# FOR A GOOD REASON GRUNDIG

 $\overline{\phantom{a}}$ 

# INTERNET RADIO

Cosmopolit 3F WEB iP

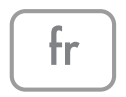

# SOMMAIRE

- 4 COSMOPOLIT 3F WEB iP
- 4 Contenu de l'emballage
- 4 Caractéristiques spéciales
- 5 INSTALLATION ET SÉCURITÉ
- 6 VUE D'ENSEMBLE
- 6 Contrôles
- 9 La télécommande
- 11 Les affichages

## 12 BRANCHEMENT ET PRÉPARATION

- 12 Branchement des appareils externes
- 12 Connexion d'un lecteur MP3 ou d'une clé USB
- 12 Branchement de l'iPod/iPhone
- 12 Branchement des casques
- 13 Connexion LAN à internet
- 13 Connexion WLAN à internet
- 14 Branchement à l'alimentation secteur
- 14 Insertion des piles dans la télécommande
- 15 JOG-SHUTTLE
- 15 Fonctions et utilisation de la commande Jog-Shuttle de l'appareil
- 15 Fonctions
- 15 Exemple Réglage automatique de l'heure et de la date
- 16 REGLAGES
- 16 Navigation dans le menu
- 16 Première installation en utilisant l'assistant d'installation
- 18 Recherche et mémorisation des chaînes FM
- 19 Régler l'effet sonore "Ma EQ"
- 20 FONCTIONS D'ORDRE GÉNÉRAL
- 20 Mise en marche et arrêt
- 20 Sélection de la source d'entrée
- 20 Aiuster le volume
- 20 Sélection des paramètres audio
- 20 Mode silencieux
- 20 Réglage réception stéréo ou mono (seulement en mode radio FM)
- 21 MODE RADIO INTERNET
- 21 Ecouter une station radio internet
- 21 Sélection de la source d'entrée des chaînes radios internet
- 21 Sélection des chaînes radio internet en fonction des critères de recherche
- 23 Mémorisation des chaînes radio internet sur les préréglages
- 23 Sélectionner des chaînes internet présélectionnées
- 24 Sélection des chaînes radio Internet sélectionnés le plus récemment
- 24 Afficher des renseignements sur les chaînes radio Internet
- 24 Ecouter un Postcast
- 25 SERVICE INTERNET RADIO TUNING
- 25 Enregistrement sur la page d'accueil GRUNDIG
- 25 Création d'une liste de favoris
- 28 MODE MEDIAS PARTAGES
- 28 Serveur medias partagés (streaming audio)
- 28 Sélection de la source d'entrée des médias partagés
- 28 Autres fonctions de lecture
- 28 Liste de diffusion
- 29 Lecture de médas et "télécommande" de Cosmopolite par le PC
- 31 iPod/iPhone MODE
- 31 Modèles iPod/iPhone pris en charge
- 31 Lire le contenu d'un iPod/iPhone
- 32 Affichage des informations
- 32 Naviguer dans le menu iPod/iPhone
- 32 Répétition de la piste en cours
- 32 Sélection d'une autre piste ou d'un autre album ou fichier
- 32 Recherche d'un passage dans un fichier ou une piste

# SOMMAIRE

- 33 MODE USB
- 33 Lecture du contenu d'une clé USB
- 33 Interruption momentanée et reprise de la lecture
- 33 Sélection d'une autre piste
- 33 Recherche d'un passage dans un fichier ou une piste
- 34 Répétition de tous les fichiers et pistes (Tout répéter)
- 34 Lecture des pistes dans l'ordre aléatoire
- 35 MODE FM
- 35 Sélection de la source d'entrée du tuner
- 35 Sélection des chaînes à partir des préréglages
- 35 Sélection des chaînes à partir de la liste Préréglage
- 35 Réception stéréo et mono
- 35 Affichage d'informations d'une chaîne RDS
- 36 MODE AUX
- 36 Écouter du son provenant d'une source externe
- 36 MODE MINUTERIE
- 36 Minuterie de mise en marche
- 38 Minuterie de mise en veille
- 39 REGLAGES SPECIAUX
- 39 Affichage du Logiciel et des informations ID
- 39 Affichage des informations et du statut du réseau
- 39 Installation d'un réseau supplémentaire
- 40 Configuration de la région WLAN
- 40 Suppression des serveurs inaccessibles
- 41 Enregistrement de l'appareil avec le routeur WLAN avec des réglages réseau individuels
- 43 Réglage manuel du temps, du fuseau horaire et de la date
- 44 Mise à jour du logiciel de l'appareil
- 44 Changement de la langue du menu
- 44 Restauration des paramètres par défaut (réinitialisation)
- 45 INFORMATIONS
- 45 Glossaire
- 46 Conditions de licence
- 47 Conditions de licence "Real enabled" pour utilisateurs finaux
- 47 Venice 6.2 conditions de licence pour utilisateurs finaux
- 48 USBware de Jungo Ltd.
- 51 Nettoyage de l'appareil
- 51 Remarque relative à l'environnement
- 51 Données techniques
- 52 Pannes d'ordre général
- 52 Made for iPod/iPhone
- 52 Résolution de problèmes
- 53 Problème d'internet
- 53 Messages de l'appareil

# **COSMOPOLIT 3F WEB IP**

## Contenu de l'emballage

Cosmopolit 3F WEB iP Une télécommande 2 piles (Micro, R 03 /UM 4/AAA, 2x1.5V) Un manuel d'utilisation Un adaptateur secteur 6 V, 1800 mA

## Caractéristiques spéciales

Votre appareil vous permet d'accéder à de multiples chaînes radio internet via un routeur. Vous pouvez le connecter à internet à l'aide d'un câble LAN ou WLAN.

Pour un usage sur internet, il est recommandé d'utiliser une connexion et un forfait DSL.

Les titres de musique archivés dans un PC ou un disque dur (NAS -Network Attached Storage) peuvent être lus par votre appareil à l'aide d'un serveur UPnP ou des dossiers activés via LAN ou WLAN (streaming audio).

Le cosmopolite est conçu pour le standard industriel DLNA (Digital Living Network Alliance) diffuseur média digital 1.5.

Cela vous permet de "Lire sur" d'autres dispositifs à votre domicile et de combiner le média streaming avec le contrôle d' un média connecté tout en effectuant le streaming de son contenu d'un autre PC Windows 7 sur un réseau domestique.

L'appareil offre un port iPod rétractable qui vous permet de connecter votre iPod/iPhone et de lire votre musique avec l'appareil.

Les données musicales en formats MP3 et WMA peuvent également être lues par votre appareil via une entrée USB à l'aide d'une clé USB ou d'un lecteur MP3.

Utiliser l'entrée Aux pour connecter toute autre source audio.

# **INSTALLATION ET SÉCURITÉ**

Veuillez tenir compte des consignes ci-après au moment d'installer le système :

- Cet appareil est conçu pour la lecture des signaux audio. Son utilisation à d'autres fins est formellement interdite.
- Si vous souhaitez installer l'appareil sur des étagères murales ou dans des placards, veillez à ce que le cadre choisi soit suffisamment aéré. Assurez-vous également qu'il y ait un espace d'au moins 10 cm sur le côté, audessus et au-dessous de l'appareil.
- <sup>7</sup>N'obstruez pas les fentes d'aération avec des journaux, des nappes, des rideaux, etc.
- <sup>7</sup>Pendant l'installation de l'appareil, n'oubliez pas que les meubles sont souvent revêtus de différents types de vernis et de matière plastique contenant parfois des additifs chimiques. Ces additifs peuvent occasionner une corrosion au niveau des supports de l'unité. Ce phénomène peut laisser des taches sur la surface du meuble et ces taches peuvent par la suite s'avérer difficile ou impossible à enlever.
- 7 Dans le cas où le système hi-fi change subitement de température, en passant par exemple d'une pièce froide à une pièce chaude, patientez au moins deux heures de temps avant de commencer à l'utiliser.
- L'appareil a été conçu pour être utilisé dans des pièces sèches. Dans le cas où vous vous en servez en plein air, veillez à ce qu'il soit protégé de la moisissure susceptible d'être occasionnée par l'eau qui s'égoutte ou qui se projette.
- Utiliser l'appareil uniquement sous une température modérée.
- <sup>7</sup>Évitez de l'installer à proximité des sources de chaleur ou en contact direct avec la lumière directe du soleil car cela pose un risque en matière de refroidissement.
- <sup>7</sup>Évitez de poser des récipients contenant du liquide, à l'exemple des vases, sur l'appareil.
- Ne posez pas d'objets tels que des bougies allumées sur l'appareil.
- Eles orages représentent un danger permanent pour tous les appareils électriques. Même si l'appareil est éteint, il peut cependant être endommagé à cause d'une décharge orageuse subie par l'alimentation secteur ou le câble d'antenne. Il est conseillé de toujours débrancher l'appareil de la prise secteur pendant un orage.
- <sup>7</sup>Évitez d'écouter de la musique à un niveau de volume élevé pendant une période prolongée pour éviter tout problème d'audition.
- Si un dysfonctionnement intervient suite à des charges électriques statiques ou des surtensions de secteur brèves, réinitialisez l'appareil. Pour ce faire, débranchez l'adaptateur secteur puis branchez-le de nouveau après quelques secondes.
- <sup>7</sup>Évitez d'ouvrir le boîtier de l'appareil en toutes circonstances. Aucune réclamationn au titre de la garantie ne sera acceptée concernant les dommages occasionnés par une mauvaise manipulation.
- Si la prise principale ou le coupleur électroménager est utilisé comme dispositif de déconnexion, ce dispositif doit être prêt pour utilisation.

Remaraue:

- Éviter de brancher un autre appareil une fois le système l'appareil mis en marche.
- Eteindre également les autres appareils avant de les brancher.
- Ne branchez l'appareil dans la prise secteur qu'après avoir connecté les appareils externes.
- <sup>7</sup>Veillez à ce que la fiche d'alimentation soit facile d'accès.

# VUE D'ENSEMBLE\_\_\_\_\_\_\_\_\_\_

# Contrôles

# La partie avant de l'appareil

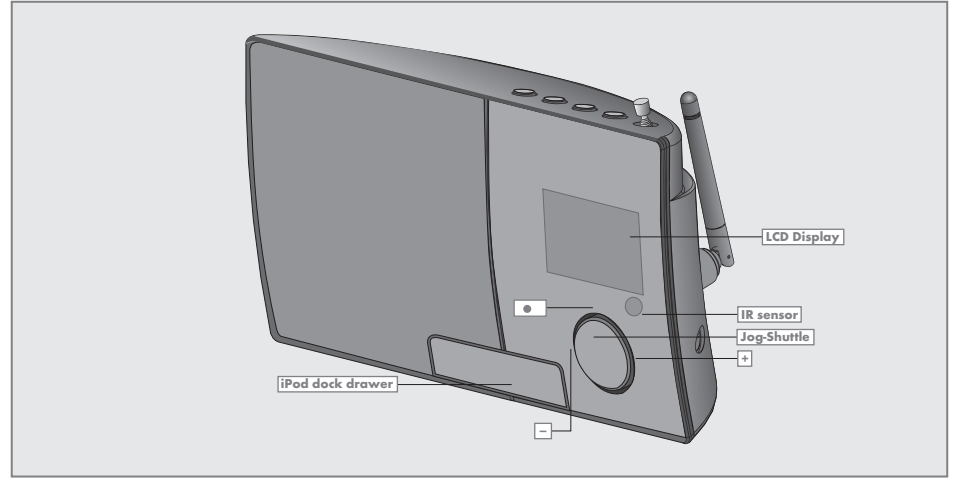

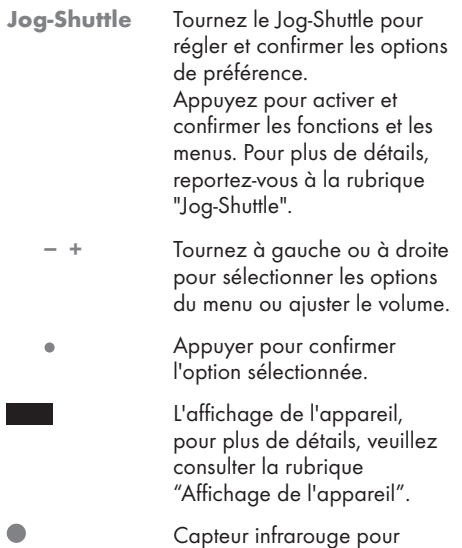

signaux de télécommande. iPod dock Appuyer pour ouvrir le port drawer de l'iPod et brancher l'iPod/ iPhone.

# VUE D'ENSEMBLE\_\_\_\_\_\_\_\_\_

# La partie supérieure de l'appareil

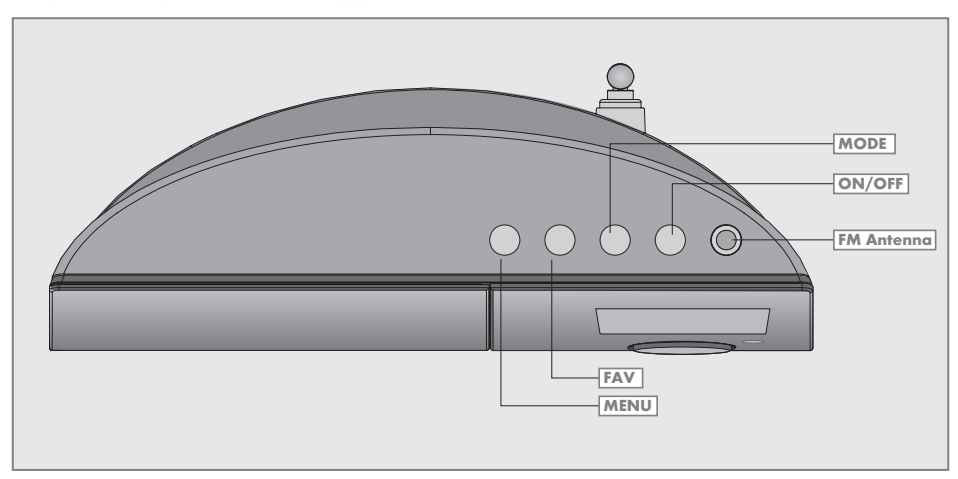

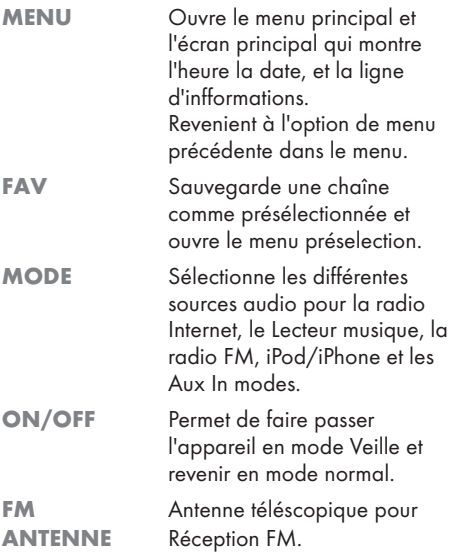

## La partie arrière de l'appareil

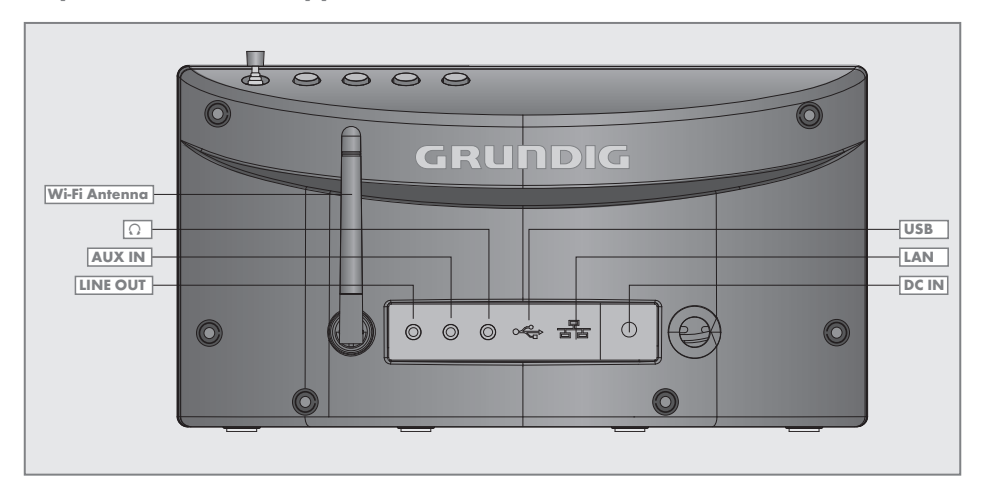

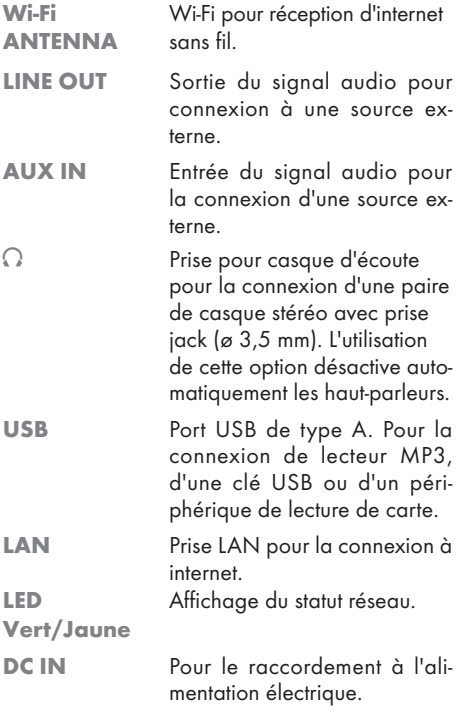

### Remarque :

Le seul moyen de déconnecter complètement l'appareil du secteur est de débrancher la prise.

# La télécommande

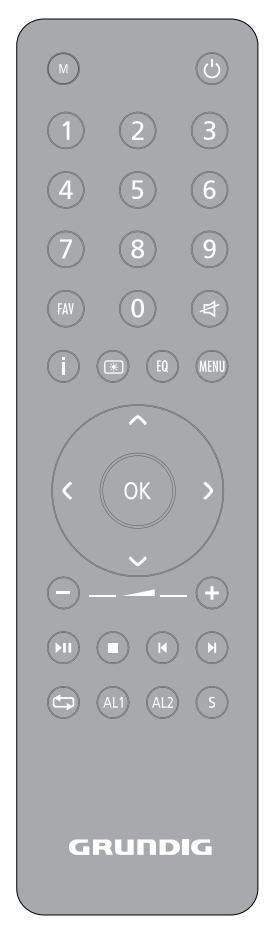

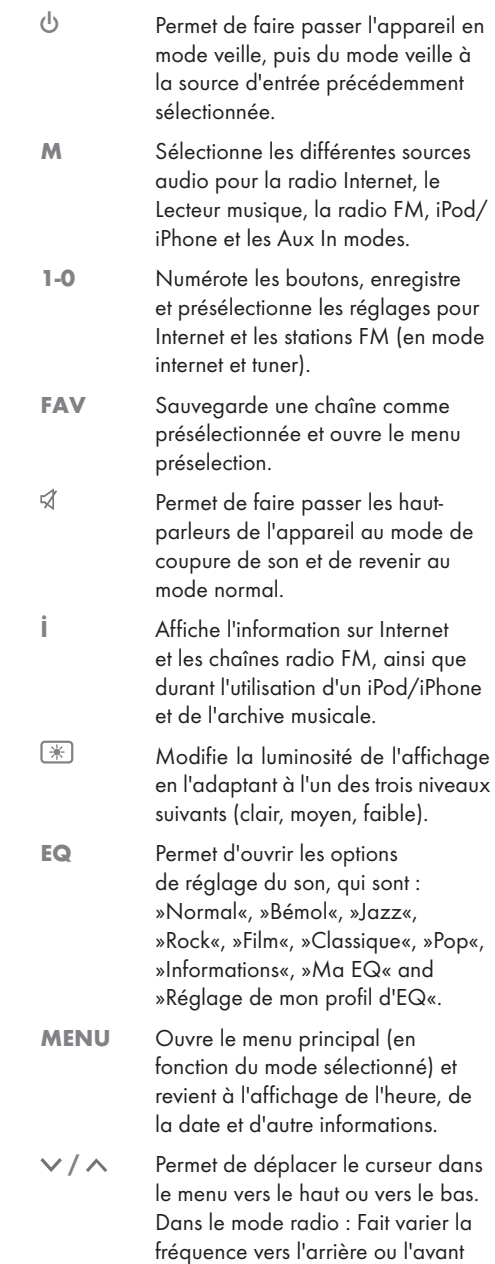

par étapes de 50 kHz.

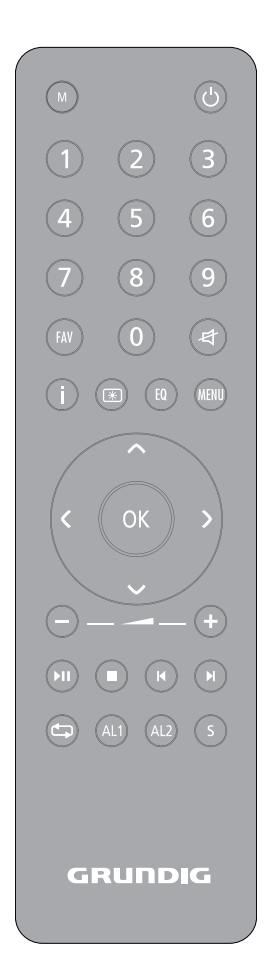

- Permet d'avancer le menu vers l'étape suivante.
- Permet de faire revenir le menu à l'étape précédente.
- OK Permet de confirmer l'option sélectionnée.
- ‒ + Permet de régler le volume.
- Permet de démarrer et d'interrompre momentanément la lecture.
- **7** Permet d'interrompre la lecture (en mode USB/iPod/iPhone).
- / En mode FM radio : Appuyer pour lancer la recherche d'une station, la recherche s'arrête aussitôt qu'une station est trouvée. En mode USB/iPod/iPhone : Appuyer brièvement pour rechercher en arrière ou en avant des dossiers ou des pistes ; maintenez appuyé pour rechercher en avant et en arrière un passage
- En mode iPod/iPhone: Permet de naviguer entre la piste en cours répétée et tous les modes de dossiers répétés. En mode USB: Répéter tous les

précis d'une piste.

dossiers ou pistes de la liste en cours.

AL1 AL2 Ouvre le menu Alarme 1 ou Alarme 2. Quand la minuterie sonne, éteint le signal minuterie.

S Règle et désactive la minuterie de la veille.

# Les affichages

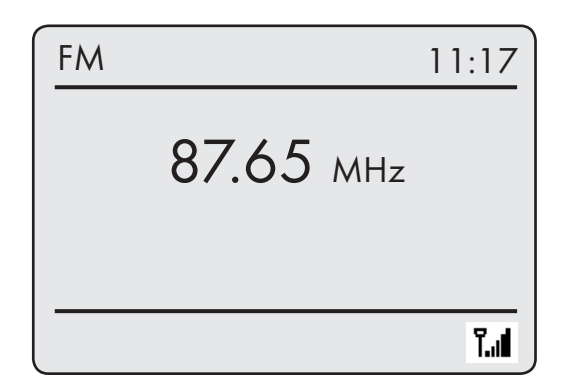

L'affichage à matrice à points fournit les informations nécessaires durant le fonctionnement.

87.65 MHz

En veille : Affiche l'heure. Permet d'afficher la source (ex. radio FM), l'heure et la date en cours

Permet d'afficher le réglage du volume, les paramètres de présélection du son, le temps de lecture total, le temps de lecture restant.

Permet d'afficher d'autres fonctions de l'appareil.

En mode tuner : Permet d'afficher la bande de la fréquence ainsi que la fréquence, le nom et le type de station à condition que soit reçu l'information RDS, les paramètres de préréglage d'une station radio enregistrée. En mode USB/iPod/iPhone : Affiche le temps de lecture restant, le temps de lecture totale et les informations du fichier.

QQ  $\Phi^2$ Ķ

ĩИ

 $\mathbf{H}$ 

Pause.

 La minuterie de l'allumage est activée.

L'arrêt programmé est actif.

La fonction Silencieux est activée.

 En mode USB/iPod/iPhone : La lecture de tous les fichiers de l'album en cours reprend.

> En mode Internet : Puissance du signal Wi-Fi.

# BRANCHEMENT ET PRÉPARATION

# Branchement des appareils ex- ternes

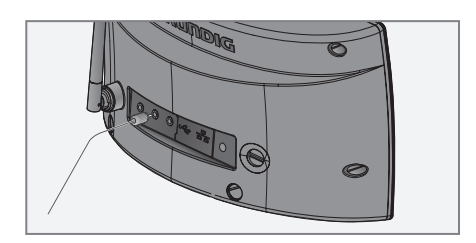

Remarques :

- <sup>7</sup> Débrancher l'appareil avant d'y connecter des périphériques externes.
- 1 Utilisez un câble audio standard pour connecter les sorties audio du périphérique externe à la prise »AUX IN« située à l'arrière de l'appareil.

## Connexion d'un lecteur MP3 ou d'une clé USB

L'appareil prend en charge la plupart des lecteurs MP3 ou des clés USB.

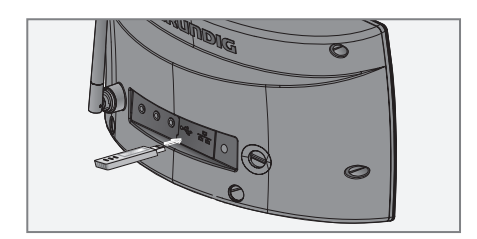

Remarque :

- L'appareil doit être éteint pendant que s'effectue la connexion USB. Dans le cas contraire, vous risquez de perdre les données qu'il contient.
- 1 Branchez l'interface USB du lecteur MP3 au port »USB« de l'appareil (à l'arrière), à l'aide d'un câble USB standard ;

#### ou

insérez le câble USB de la clé USB dans le port »USB« de l'appareil (à l'arrière).

Remarques :

- Pour déconnecter le lecteur MP3 ou la clé USB, arrêter l'appareil avant de débrancher le câble de support de données.
- <sup>7</sup> La prise USB de l'appareil ne prend en charge aucune connexion pour un câble d'extension USB et n'a pas été conçue pour être raccordée directement à un ordinateur.

# Branchement de l'iPod/iPhone

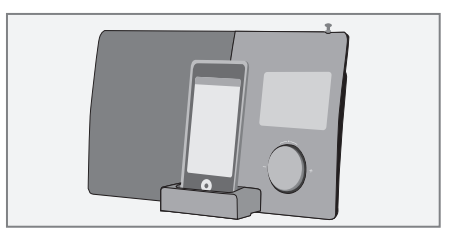

L'appareil utilise le connecteur de port universel iPod, conçu pour être utilisé avec l'iPod/iPhone.

- 1 Appuyer sur »iPod dock drawer« sur l'avant de l'appareil pour l'ouvrir.
- 2 Insérer l'iPod/iPhone dans le »iPod dock« avec précaution jusqu'à ce qu'il s'enclenche.

# Branchement des casques

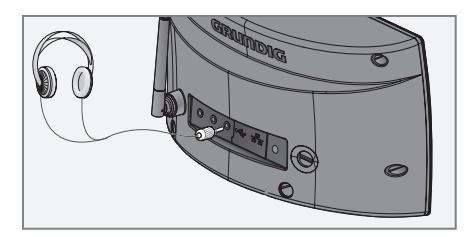

- 1 Insérer la fiche du casque (ø 3.5 mm) dans la » $\sqrt{\ }$ « prise située à l'arrière de l'appareil.
	- Les haut-parleurs de l'appareil sont désactivés.

### Remaraue :

Une pression sonore excessive en provenance des écouteurs ou des casques peut être préjudiciable à l'audition.

# **BRANCHEMENT ET PRÉPARATION**

## Connexion LAN à internet

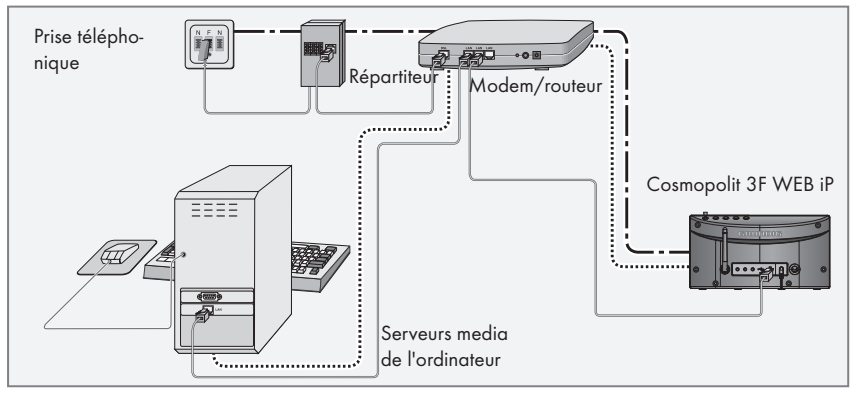

Remarque :

- <sup>7</sup>Débrancher l'appareil avant de le connecter à internet.
- 1 Connecter la prise Ethernet du modem/routeur à la prise »LAN« de l'appareil à l'aide d'un câble réseau standard (Câble à paires torsadées, prise RJ45).
	- Le volume du débit des données est de 10/100 Mbit.

Remarque :

Les lignes représentent la fonction.

- $\frac{1}{2}$ .  $\frac{1}{2}$  .  $\frac{1}{2}$  .  $\frac{1}{2}$  Radio internet
- .................... Serveurs media (streaming audio)

## Connexion WLAN à internet

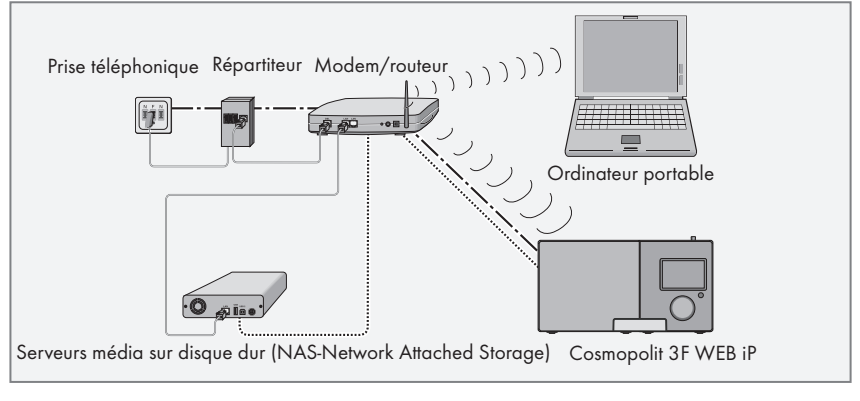

Remarque :

- <sup>7</sup>La qualité du signal radio dépend de la distance entre l'appareil et votre modem/ routeur.
- <sup>7</sup>Les matériaux utilisés lors de la construction de l'immeuble dans le site d'installation peuvent également affecter la qualité du signal.

Remaraue :

Les lignes représentent la fonction.

 $\frac{1}{2}$ .  $\frac{1}{2}$   $\frac{1}{2}$  Radio internet

.................... Archive musicale (streaming audio)

ULLUIDI) WIAN

# **BRANCHEMENT ET PRÉPARATION**

## Branchement à l'alimentation secteur

### Remarques :

- Vérifiez que la tension secteur indiquée sur la plaque signalétique (à l'arrière du câble d'alimentation) correspond à la tension secteur locale. Si tel n'est pas le cas, contacter votre revendeur spécialisé.
- <sup>7</sup>Avant de brancher le câble d'alimentation à la prise murale, vérifier que tous les autres branchements ont été effectués.

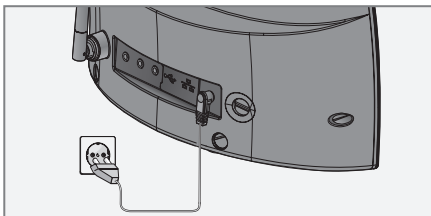

- 1 Insérer la prise du câble d'alimentation fourni dans la »DC IN« prise à l'arrière de l'appareil.
- 2 Branchez le câble d'alimentation à la prise murale.

### Attention :

- L'appareil est relié au secteur par la fiche secteur Débranchez la fiche d'alimentation si vous souhaitez déconnecter complètement l'appareil.
- Assurez-vous que la fiche d'alimentation est facilement accessible pendant le fonctionnement de l'appareil et n'est gênée par aucun autre objet.

## Insertion des piles dans la télécommande

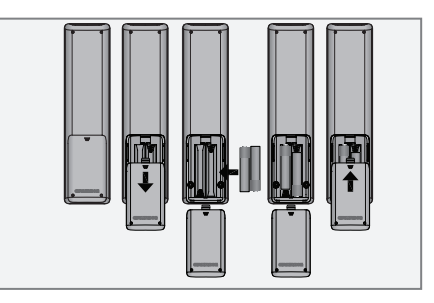

- 1 Pour ouvrir le compartiment de la pile, appuyez sur les emplacements marqués de flèches comme indiqué sur le dessin et poussez le couvercle vers le bas.
- 2 Insérer les deux piles (2 x 1.5 V, R 03 /UM 4/ AAA) dans le compartiment prévu à cet effet en respectant la polarité exacte.
- 3 Fermez le couvercle du compartiment à piles.

#### Remarques :

- <sup>7</sup>Évitez d'exposer les batteries à une chaleur extrême, provoquée par exemple par la lumière directe du soleil, des appareils de chauffage, ou du feu.
- Retirer les piles lorsqu'elles sont usagées ou lorsque vous comptez ne pas utiliser l'appareil pendant un certain temps.

Remarque relative à l'environnement :

7 Ne jetez pas les piles dans les ordures ménagères, même si elles ne contiennent pas de métaux lourds. Respectez la protection de l'environnement en déposant par exemple les piles usagées dans un centre de collecte prévu à cet effet.

# **JOG-SHUTTL**

## Fonctions et utilisation de la commande Jog-Shuttle de l'appareil

En dehors de la télécommande, vous pouvez aussi sélectionner et confirmer les opérations et fonctions sélectionnées à l'aide de la commande Jog-Shuttle.

## Fonctions

Si aucun menu n'est sélectionné, vous pouvez régler le volume à l'aide de la commande Jog-Shuttle.

Si un menu est sélectionné, vous pouvez sélectionner plusieurs options à l'aide de la commande Jog-Shuttle ou entrer les chiffres/caractères.

Confirmer la sélection en appuyant sur la commande Jog-Shuttle.

Vous pouvez activer le menu principal en appuyant sur le bouton »MENU«, une fois les réglages terminés, revenir au menu précédant en appuyant sur »MENU« une nouvelle fois.

Revenir au menu principal à partir du sous-menu respectif en appuyant sur le bouton »MENU«.

## Exemple – Réglage automatique de l'heure et de la date

1 Appuyez sur »MENU« pour ouvrir le menu.

- Le menu apparaît, le contenu dépends du mode d'opération courant.
- 2 Sélectionnez »Menu principal« en tournant le Jog-Shuttle et confirmez en appuyant sur le Jog-Shuttle.
	- Le »Menu principal« apparaît.

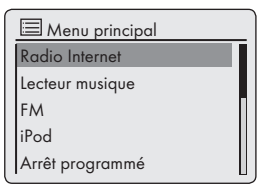

- 3 Sélectionnez l'option »Configuration« en tournant le Jog-Shuttle.
- 4 Confirmez l'option »Configuration« en tournant le Jog-Shuttle.
- 5 Sélectionnez l'option »Réglages de l'heure« en tournant le Jog-Shuttle.
- 6 Confirmez l'option »Réglages de l'heure« en tournant le Jog-Shuttle.
- 7 Dans le menu »Réglages de l'heure« , sélectionnez »Mise à jour auto « en tournant le Jog-Shuttle et confirmez en appuyant sur le Jog-Shuttle.
- 8 Dans le menu »Mise à jour auto« , sélectionnez »Mise à jour depuis FM« ou »Mise à jour à depuis réseau« en tournant le Jog-Shuttle et confirmez en appuyant sur le Jog-Shuttle.
- 9 Appuyer sur »MENU« pour terminer le réglage.

# Navigation dans le menu

Sélectionner »MENU« sur l'appareil ou »Menu principal« sur la télécommande « en appuyant sur » « ou » « ou en tournant la commande Jog-Shuttle, puis confirmer en appuyant sur la commande Jog-Shuttle ou »OK« sur la télécommande.

Dans le menu principal, vous pouvez sélectionner différentes sources (radio internet lecteur musique, radio FM, iPod/iPhone, Input auxiliaire ) ainsi que les menus »Arrét programmé«, »Réveils«. et »Configuration«.

Sélectionner les sources ou sous-menus en appuyant sur » v« ou sur » A«, ou en tournant la commande Jog-Shuttle puis confirmer la sélection en appuyant sur le Jog-Shuttle ou en appuyant sur »OK« sur la télécommande.

Si vous souhaitez retourner au menu précédent, appuyer sur » « sur la télécommande.

Les menus Internet radio, Lecteur musique, FM Radio, iPod/iPhone, Input auxiliaire, Arrét programmé, Réveils et Configuration ont leurs propres sous-menus que vous pouvez ouvrir en appuyant sur le Jog-Shuttle ou sur »OK« sur la télécommande.

## Première installation en utilisant l'assistant d'installation

Quand vous connectez les appareils externes aux appareils principaux ou après réinitialisation aux paramètres d'usine, le logo Grundig sera affiché. L'assistant d'installation s'ouvre ensuite et vous guide pour une installation étape par étape

Remarques :

- Pour la connexion Wi-Fi, s'assurer que le routeur Wi-Fi est en marche.
- Le nom du réseau (SSID) doit être visible et l'adresse MAC de l'appareil peut être entrée dans le routeur Wi-Fi.
- <sup>7</sup>Exécuter la procédure d'enregistrement à proximité du routeur afin d'éviter les problèmes liés à la bande Wi-Fi.
- Si vous souhaitez utiliser un câble d'accès à internet LAN, l'appareil doit être connecté au routeur via le câble LAN (voir la section "Branchement et Préparation").

## Démarrage Première installation

- 1 Mettre l'appareil en marche en appuyant sur le bouton » $\mathbb{O}_{\kappa}$  de la télécommande ou sur la touche »ON/OFF« de l'appareil.
	- Affichage : Le menu »Setup wizard« s'ouvre.

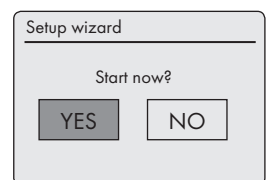

2 Sélectionner le bouton »YES« en appuyant sur » « ou » « ou en tournant la commande Jog-Shuttle puis confirmer en appuyant sur »OK«. – Affichage : Le menu »Date/Time« s'ouvre.

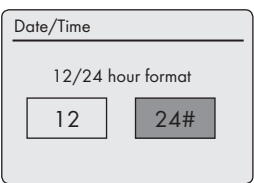

- 3 Sélectionner le format d'heure »12« or »24« en appuyant sur » << ou » > ou en tournalt le Jog-Shuttle et confirmer en appuyant sur »OK«.
	- Affichage : Le menu »Auto update« s'ouvre.

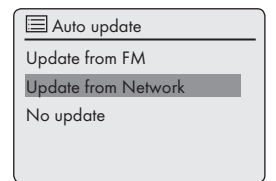

- 4 Séléctionner la source d'entrée pour effectuer la synchronisation de l'heure automatique Options de sélection :
	- »Update from FM« (Synchronisation de l'heure depuis une station FM),
	- »Update from Network« (Synchronisation de l'heure depuis une station internet) ; ou
	- »No update« (Pas de synchronisation automatique de l'heure).

16 FRANCAIS

Sélectionner une des options en appuyant sur » « ou sur » « ou en tournant la commande Jog-Shuttle puis confirmer la sélection en appuyant sur le Jog-Shuttle ou en appuyant sur »OK« sur la télécommande.

– Le menu »Set timezone« s'affiche (uniquement si l'option »Update from Network« a été sélectionnée).

Remarque :

- Si l'option »Update from FM« a été selectionnée, passez à l'étape 7.
- 5 Sélectionner le fuseau horaire (ex. »UTC + 00:00 Dublin, London«) en appuyant sur » <del>∨</del>« ou » « ou en tournant le Jog-Shuttle et confirmez en appuyant sur »OK«.
	- Affichage : »Daylight savings« s'ouvre.

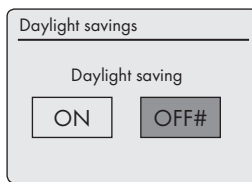

- 6 Sélectionnez »Daylight savings« (pour l'Europe centrale) en appuyant sur » « ou » > « ou en tournant le Jog-Shuttle pour sélectionner »ON«, et confirmer en appuyant sur »OK«. L'heure d'hiver se règle en utilisant »OFF«.
	- Le menu »Wlan region« apparaît à l'écran.

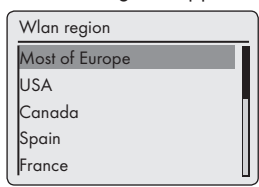

7 Sélectionnez l'une des régions WLAN en appuyant sur » v« ou » A« ou en tournant le Jog-Shuttle et confirmez en appuyant sur »OK«. (Ce réglage dépend du lieu où vous utilisez

votre Cosmopolit 3.) – Le menu »SSID« apparaît et les réseaux disponibles (points d'accès) s'affichent.

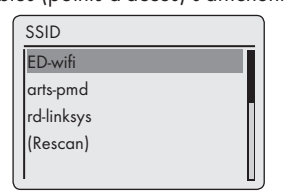

Remaraue :

Si le nom du réseau (SSID) est supprimé sur le routeur WLAN pour des raisons de sécurité, le réseau est introuvable. Il faut alors l'entrer manuellement. Annulez le réglage en utilisant »8« et passez au chapitre "Réglages spéciaux" – "Configuration manuelle".

Remarque :

- Si vous souhaitez vous connecter à partir d'un cable LAN, sélectionnez l' option »Wired« en utilisant » v« ou » A« ou en tournant le Joa-Shuttle, et confirmez en appuyant sur »OK«. La configuration initale est ainsi achevée.
- 8 Sélectionnez votre réseau sans fil (SSID) en appuyant sur » « ou » « ou utilisez la commande Jog-Shuttle puis confirmez en appuyant sur »OK«.
	- Le menu de la clé WEP ou de la clé WPA s'ouvre, le curseur est positionné sur la première position d'entrée.

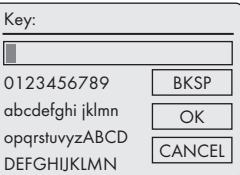

Remarque :

- Si le réseau est crypté, entrez la clé réseau (code de sécurité WEP ou WPA).
- 9 Entrez votre code de sécurité sans fil :

Sélectionnez le premier caractère (lettres majuscules et minuscules, nombres, symboles) en appuyant sur » v«, » A«, » < « ou » > « ou en tournant le Jog-Shuttle et confirmez en appuyant sur »OK«.

Répéter la procédure pour tous les caractères. Après avoir entré tous les caractères, sélectionnez le bouton »OK« en appuyant sur » «, » «, » « ou » « ou en tournant le Jog-Shuttle et confirmez en appuyant sur »OK«.

– Le menu »Internet Setup« apparaît à l'écran, l'enregistrement du réseau est effectué.

#### Remarques :

- Vous pouvez choisir des chiffres, des lettres majuscules et minuscules et des caractères spéciaux.
- <sup>7</sup>Appuyer sur » «, » « pour faire défiler les pages du menu (chiffres lettres, caractères spéciaux, etc.).
- Si vous faites une erreur pendant la saisie appuyez sur » V«, » A«, » < « ou » > « pour sélectionner le bouton »BKSP« et appuyez sur »OK« pour confirmer. Le dernier caractère est effacé.
- Si vous voulez sortir du menu avant la fin, appuyez sur » v«, » A«, » <« ou sur » > « pour sélectionner le bouton »CANCEL« et appuyer sur »OK« pour confirmer.
- À la fin de l'enregistrement, le message »Setup wizard completed« apparaît.
- 10 Appuyer sur »OK« pour terminer le réglage.

### Sélection de la langue du menu

Après la première installation, vous pouvez choisir vos préférences pour les langues du menu. Le réglage d'origine est »Anglais«.

- 1 Appuyez sur »MENU« pour ouvrir le menu.
- 2 Sélectionnez »Main menu« en appuyant sur » « ou sur » « ou en tournant le Jog-Shuttle et confirmez en appuyant sur »OK«. – Le menu »Main menu« s'ouvre.
- 3 Sélectionnez l'option »System settings« en appuyant sur » « ou sur » « ou en tournant le Jog-Shuttle et confirmez en appuyant sur »OK«.
- 4 Sélectionnez l'option »Language« en appuyant sur » v« ou » A« ou en tournant le Jog-Shuttle, puis confirmer en appuyant sur »OK«.
- 5 Sélectionnez votre langue de préférence en appuyant sur » « ou sur » « ou en tournant le Jog-Shuttle et confirmez en appuyant sur »OK«.
- 6 Appuyer sur »MENU« pour terminer le réglage.

## Recherche et mémorisation des chaînes FM

### Régler le mode de recherche

Il y a deux modes différents pour la recherche automatique de stations.

- 1 Appuyez plusieurs fois sur »M« sur la télécommande ou sur »MODE« sur l'appareil jusqu'à l'apparition de »FM radio« à l'écran.
- 2 Appuyez sur »MENU« pour ouvir le menu »FM«.

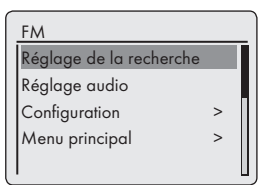

- 3 Sélectionnez l'option »Réglages de la recherche automatique« en appuyant sur » « ou sur » « ou en tournant le Jog-Shuttle et confirmez en appuyant sur »OK«.
	- Affichage : »Chaînes à bonne réception seules?«.
- 4 Sélectionnez votre réglage (»OUI« ou »NON«) en utilisant » « ou » > « ou en tournant le Jog-Shuttle et confirmez en appuyant sur »OK«.
- 5 Appuyer sur »MENU« pour terminer le réglage.

#### Recherche automatique de chaînes

- 1 Maintenez appuyés » « ou » « ou appuyez sur le Jog-Shuttle. Lorsque vous relâchez le bouton, la recherche automatique s'arrête sur la station suivante.
	- Si la chaîne transmet des informations RDS, l'appareil enregistre le nom de la chaîne. Si les renseignements sur la station et le titre sont transmis, ils apparaissent après quelques instants sous forme de texte de téléscripteur.

#### Choix manuel des chaînes radio

- 1 Faites avancer la fréquence progressivement en appuyant plusieurs fois sur » v« ou sur » A «.
	- La fréquence monte ou descend à un rythme de 50 kHz.

Mémorisation des chaînes radio FM sur les préréglages

Vous pouvez utiliser la télécommande pour prérégler 10 chaînes radios FM de votre choix. Si vous effectuez une nouvelle programmation, les chaînes précédemment mémorisées seront effacées.

- 1 Recherchez la chaîne FM comme décrit précédemment.
- 2 Pour mémoriser des chaînes, maintenez appuyé le bouton des numéros »1...0« jusqu'à ce que »Programme mémorisé« apparaisse sur l'écran.
	- La chaîne mémorisée avec son numéro présélectionné apparaît alors à l'écran.

Remarque :

- Le bouton »0« est utilisé pour le préréglage 10.
- 3 Pour mémoriser plus de chaînes, répétez les étapes 1 et 2 autant que nécessaire.

# Régler l'effet sonore "Ma EQ"

- 1 Appuyez sur la touche »EQ« sur la télécommande pour ouvrir le menu »Egaliseur«.
- 2 Sélectionnez l'option »Réglage de mon profil d'EQ« en appuyant sur »∨« ou sur »∧« ou en tournant le Jog-Shuttle et confirmez en appuyant sur »OK«.

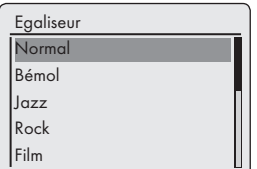

- 3 Sélectionnez l'option »Basse« en appuyant sur » v« ou sur » A« ou en tournant le Jog-Shuttle et confirmez en appuyant sur »OK«.
- 4 Sélectionnez le réglage de préférence pour la basse en appuyant sur » V« ou sur » A« ou en tournant le Jog-Shuttle, et confirmez en appuyant sur »OK«.

Remaraue:

- Répétez le réglage pour les aigus.
- 5 Sélectionnez l' option »Force sonore« en appuyant sur » v« ou sur » A« ou en tournant le Jog-Shuttle. Activez ou désactivez la fonction "Force sonore" en appuyant sur »OK«.
- 6 Éteignez le menu en appuyant sur »  $\ll$ .
- 7 Approuvez la question de sécurité en choisissant le bouton »OUI« en utilisant » <« ou » > « ou en tournant le Jog-Shuttle et confirmez en appuyant sur »OK«.

Remaraue :

- 7 Si le bouton »NON« est sélectionné, les réglages ne seront pas sauvegardés.
- 8 Appuyer sur »MENU« pour terminer le réglage.

## Ajustement de la luminosité de l'affichage

1 Appuyez de manière répétée sur » $\mathbb{R}$ « sur la télécommande pour adapter la luminosité de l'affichage à l'un des trois niveaux disponibles (clair, moyen, faible).

Remarque :

Pour consommer le moins d'énergie possible en mode Veille, la fonction de rétroéclairage de l'affichage doit être réglée au minimum.

# FONCTIONS D'ORDRE GÉNÉRAL

# Mise en marche et arrêt

- 1 Mettez l'appareil en marche à partir du mode veille en appuyant sur le bouton »<sup>1</sup> de la télécommande ou sur la touche »ON/OFF« de l'appareil.
	- Affichage : Le système passe à la source précédemment sélectionnée.
- 2 Mettre l'appareil en mode veille en appuyant sur le bouton »<sup>U</sup>« de la télécommande ou sur la touche »ON/OFF« de l'appareil.
	- Affichage : heure et date du jour.

Remarque :

■ Le seul moven de déconnecter l'appareil de l'alimentation secteur consiste à débrancher sa fiche de la prise murale.

# Sélection de la source d'entrée

1 Appuyez plusieurs fois sur »M« sur la télécommande ou sur »MODE« sur l'appareil pour sélectionner le »Radio internet«, »Lecteur musique«, »FM Radio«, »iPod« ou »Aux In« sur l'écran.

Remarque :

■ La source d'entrée peut aussi être affichée en utilisant le »Menu principal«.

# Ajuster le volume

1 Ajuster le volume en appuyant sur »-« ou sur la touche»+« de la télécommande ;

ou

faites tourner la commande Jog-Shuttle sur l'appareil.

# Sélection des paramètres audio

Vous pouvez choisir entre différents paramètres audio prédéfinis.

En appuyant sur le bouton »EQ« de la télécommande

- 1 Appuyez plusieurs fois sur la touche »EQ« de la télécommande pour ouvrir le menu »Egaliseur«.
- 2 Sélectionnez le réglage audio nécessaire (»Normal«, »Bémol«, »Jazz«, etc.) en appuyant sur » « ou sur » « ou en tournant le Joa-Shuttle et confirmez en appuyant sur »OK«.

### A partir du menu

1 Appuyez sur »MENU« pour ouvrir le menu.

- 2 Sélectionnez le »Menu principal« en appuyant sur » v« ou sur » A« ou en tournant le Jog-Shuttle et confirmez en appuyant sur »OK«.
- 3 Sélectionnez l'option »Configuration« en appuyant sur » « ou sur » « ou en tournant le Jog-Shuttle et confirmez en appuyant sur »OK«.
- 4 Sélectionnez l'option »Egaliseur« en appuyant sur » « ou sur » « ou en tournant le Jog-Shuttle, puis confirmer en appuyant sur »OK«.

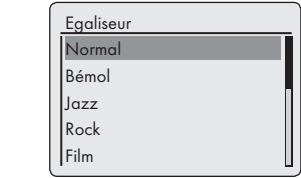

- 5 Sélectionnez le réglage audio nécessaire (»Normal«, »Bémol«, »Jazz«, etc.) en appuyant sur » v« ou sur » A« ou en tournant le Jog-Shuttle et confirmez en appuyant sur »OK«.
- 6 Appuyer sur »MENU« pour terminer le réglage.

## Mode silencieux

Grâce à cette fonction, vous pouvez activer et supprimer le mode silencieux des haut-parleurs de l'appareil.

- 1 Activez le mode silencieux grâce à la touche » « de la télécommande.
	- Affichage : » «.
- 2 Désactivez le mode silencieux avec la touche » « de la télécommande.
	- Affichage : » « disparaît.

## Réglage réception stéréo ou mono (seulement en mode radio FM)

- 1 Appuyez sur »MENU« pour ouvrir le menu.
- 2 Sélectionnez l'option »Réglages audio« en appuyant sur » v« ou sur » A« ou en tournant le Jog-Shuttle et confirmez en appuyant sur »OK«.
- 3 Passez en réception mono en choisissant le bouton »OUI« en utilisant » « ou » > « ou en tournant le Jog-Shuttle et confirmez en appuyant sur »OK«. La réception stéréo se règle en utilisant le bouton »NON«.
- 4 Appuyer sur »MENU« pour terminer le réglage.

20 FRANCAIS

# Ecouter une station radio internet

Vous pouvez parcourir le catalogue de chaînes radios internet et les classer par genre (style de musique), par pays ou par popularité.

Les chaînes sont organisées de manière hiérarchique comme le sont les fichiers d'un répertoire dans un ordinateur.

Après vous être connecté à internet, sélectionnez le menu »radio internet« dans le »Menu principal« puis une catégorie telle que »Dernier écouté«.

Après vous être connecté à internet, ouvrez l'option »Liste de chaînes« puis »Chaînes« dans le menu »radio internet« et sélectionnez votre style de musique préféré ou un pays de la liste.

### Remarque :

7 Certaines chaînes radios internet ne diffusent pas 24h/24, et d'autres ne sont pas toujours en ligne.

## Sélection de la source d'entrée des chaînes radios internet

- 1 Appuyez plusieurs fois sur »M« sur la télécommande ou sur »MODE« sur l'appareil pour sélectionner la source d'entrée de la »radio internet«.
	- Affichage : »Connection« puis »Chargement«.

## Sélection des chaînes radio internet en fonction des critères de recherche

Choisir le menu radio internet

- 1 Appuyez sur »MENU« pour ouvrir le menu.
- 2 Appuyer sur l'option »Liste de stations« en appuyant sur » « ou sur » « ou en tournant le Jog-Shuttle puis confirmer en appuyant sur »OK«.
- 3 Sélectionnez l'option »Stations« en appuyant sur » v« ou sur » A« ou en tournant le Jog-Shuttle et confirmez en appuyant sur »OK«.

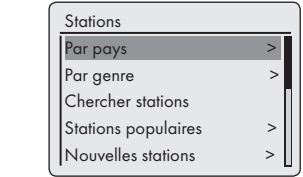

Remarque :

Des fonctions supplémentaires sont expliquées dans les chapitres suivants.

Recherche des chaînes radio internet dans la catégorie »Lieu«

1 Sélectionnez l'option »Par pays« dans le menu »Stations« en appuyant sur » « ou sur » « ou en tournant le Jog-Shuttle et confirmez en appuyant sur »OK«.

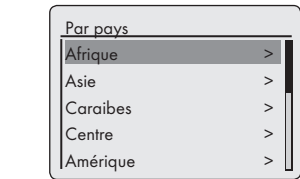

- 2 Appuyez sur le bouton » v« ou » A« ou tournez le Jog-Shuttle pour sélectionner les critères de recherche (ex »Afrique«, »Asie«, »Caraibes« etc.) puis confirmez en appuyant sur »OK«.
	- Le sous-menu pour les lieux sélectionnés s'ouvre.
- 3 Appuyez sur le bouton » « ou sur » « ou tournez le Jog-Shuttle pour sélectionner le pays puis confirmez en appuyant sur »OK«.
- 4 Appuyez sur le bouton » v« ou sur » A« ou tournez le Jog-Shuttle pour sélectionner les critères de recherche (ex. »Toutes les stations«, »Stations sélectionnées«, »Actualités« etc.) puis confirmez en appuyant sur »OK«.

#### Remarques :

- La subdivision par critères de recherche peut varier en fonction des groupes de pays. Par exemple, pour l'Amérique du Nord, vous pouvez choisir entre le Canada, le Mexique et les Etats-Unis, puis sélectionner les différents Etats.
- Il n'y a pas de critères de recherches plus poussés pour les différents Etats.
- 5 Sélectionnez la chaîne en utilisant » « ou » « ou en tournant le Jog-Shuttle et confirmez en appuyant sur »OK«.
	- »Les mentions »Connexion« puis »Chargement« apparaissent sur l'écran puis après quelques instants la chaîne se met en marche.

Recherche des chaînes radio internet dans la catégorie »Genre«

1 Sélectionnez l'option »Par genre« dans le menu »Stations« en appuyant sur » « ou sur » « ou en tournant le Jog-Shuttle et confirmez en appuyant sur »OK«.

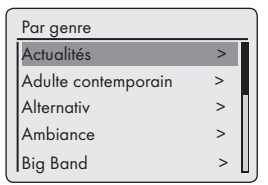

- 2 Appuyez sur le bouton » v« ou » A« ou tournez le Jog-Shuttle pour sélectionner les critères de recherche (ex »Actualités«, »Adulte contemporain«) puis confirmez en appuyant sur »OK«.
	- Une sélection de pays s'affiche.
- 3 Sélectionnez le pays en appuyant sur » v« ou sur » « ou en tournant la commande Jog-Shuttle puis confirmez en appuyant sur »OK«.
	- Les premières chaînes radio du pays sélectionné s'affichent.
- 4 Sélectionnez la chaîne en appuyant sur » v« ou sur » $\wedge$ « ou en tournant le Jog-Shuttle et confirmez en appuyant sur »OK«.
	- »Les mentions »Connexion...« puis »Chargement« apparaissent sur l'écran puis après quelques instants la chaîne se met en marche.

Recherche des chaînes radio internet par nom

1 Sélectionnez l'option »Chercher stations« dans le menu »Stations« en appuyant sur » « ou sur » « ou en tournant le Jog-Shuttle et confirmez en appuyant sur »OK«.

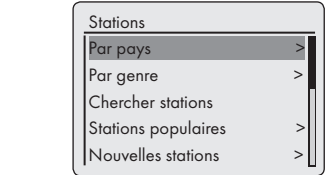

Remarques :

- Vous pouvez choisir des chiffres, des lettres majuscules et minuscules.
- Appuyez sur » V« ou sur » A«, » <<< ou sur » > « pour choisir les lettres et confirmez en appuyant sur »OK«. Le curseur passe à l'entrée suivante.
- Si vous faites une erreur pendant la saisie appuyez sur »∨«, »∧«, »√« ou sur »>« ou tourner le Jog-Shuttle pour sélectionner le bouton »BKSP« et appuyez sur »OK« pour confirmer. Le dernier caractère est supprimé.
- Si vous voulez quitter le menu avant la fin appuyez sur »∨«, »∧«, »√« ou sur »>« ou tournez le Jog-Shuttle pour sélectionner le bouton »ESC« et appuyer sur »OK« pour confirmer.
- Dans de nombreux cas, il vous suffit d'entrer une abréviation du nom de la station (ex. »FAN« au lieu de »FANTASY«).
- Si le nom de la station est entré, appuyez sur » $\vee$ «, » $\wedge$ «, » $\le$ « ou sur » $\ge$ « ou tournez le Jog-Shuttle pour sélectionner le bouton »OK« and appuyez sur »OK« pour confirmer. »Veuillez attendre le Chargement« apparaît ensuite à l'écran.
- <sup>7</sup>Une liste de noms de chaînes correspondant à l'élément recherché s'affiche ensuite.

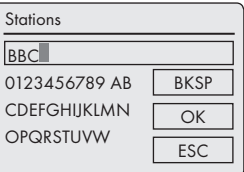

- 2 Sélectionnez la chaîne en appuyant sur » « ou sur » « ou en tournant le Jog-Shuttle et confirmez en appuyant sur »OK«.
	- »Les mentions »Connexion...« puis »Chargement« apparaissent sur l'écran puis après quelques instants la chaîne se met en marche.

Sélection des chaînes radio internet les plus populaires

Vous pouvez utiliser cette fonction pour sélectionner les chaînes radios les plus écoutées.

- 1 Sélectionnez l'option »Stations populaires« dans le menu »Stations« en appuyant sur » « ou sur » « ou en tournant le Jog-Shuttle et confirmez en appuyant sur »OK«.
	- Affichage : La liste des chaînes les plus écoutées s'affiche sur l'écran.
- 2 Sélectionnez la chaîne radio en appuyant sur » « ou sur » « ou en tournant le Jog-Shuttle et confirmez en appuyant sur »OK«.
	- »Les mentions »Connexion...« puis »Chargement« apparaissent sur l'écran puis après quelques instants la chaîne se met en marche.

Sélection des chaînes radio internet que le fournisseur Internet a ajoutées récemment

- 1 Sélectionnez l'option »Nouvelles Stations« dans le menu »Stations« en appuyant sur » « ou sur » « ou en tournant le Jog-Shuttle et confirmez en appuyant sur »OK«.
	- Affichage : La liste des nouvelles chaînes s'affiche sur l'écran.
- 2 Sélectionnez la chaîne radio en appuyant sur » « ou sur » « ou en tournant le Jog-Shuttle et confirmez en appuyant sur »OK«.
	- »Les mentions »Connexion...« puis »Chargement« apparaissent sur l'écran puis après quelques instants la chaîne se met en marche.

## Mémorisation des chaînes radio internet sur les préréglages

Vous pouvez utiliser la télécommande pour présélectionner 10 chaînes radios internet de votre choix. Si vous effectuez une nouvelle programmation, les chaînes précédemment mémorisées seront effacées.

1 Recherchez les chaînes radio internet en fonction de la description précédente.

- 2 Pour mémoriser des chaînes, maintenez appuyé le bouton des numéros »1...0« jusqu'à ce que »Programme mémorisé« apparaisse sur l'écran.
	- La chaîne mémorisée avec son numéro présélectionné apparaît alors à l'écran.

Remarque :

- Le bouton »<sup>0</sup>« est utilisé pour le préréglage 10.
- 3 Pour mémoriser plus de chaînes, répétez les étapes 1 et 2 autant que nécessaire.

# Sélectionner des chaînes internet présélectionnées

## Sélection directe en utilisant un préréglage

- 1 Pour mettre en marche une chaîne radio internet, appuyez sur l'une des touches de numéros »1...0« sur la télécommande.
	- Les mentions »Connexion...« puis »Chargement« apparaissent sur l'écran puis après quelques instants la chaînes se met en marche.

Sélection des chaînes radios internet ajoutées manuellement

Vous pouvez découvrir comment ajouter ces chaînes radios dans le chapitre "SERVICE IN-TERNET RADIO TUNING"

- 1 Sélectionnez l'option »Mes chaînes ajoutées« dans le menu »Radio Internet« en appuyant sur » v« ou sur » A« ou en tournant le Jog-Shuttle et confirmez en appuyant sur »OK«.
- 2 Sélectionnez la chaîne radio à l'aide de » v« ou de » « ou tournez le Jog-Shuttle et confirmez en appuyant sur »OK«.
	- Les mentions »Connexion...« puis »Chargement« apparaissent sur l'écran puis après quelques instants la chaîne se met en marche.

## Sélection des chaînes radio Internet sélectionnés le plus récemment

L'appareil enregistre les 10 chaînes radios enregistrées les plus récemment dans un dossier que vous pouvez ouvrir en même temps comme liste de chaînes.

- 1 Sélectionnez l'option »Dernier écouté« dans le menu »Radio Internet« en appuyant sur » « ou sur » « ou en tournant le Jog-Shuttle et confirmez en appuyant sur »OK«.
- 2 Sélectionnez la chaînes radio en appuyant sur » v« ou sur » A« ou en tournant le Joa-Shuttle et confirmez en appuyant sur »OK«.
	- Les mentions »Connexion...« puis »Chargement« apparaissent sur l'écran puis après quelques instants la chaîne se met en marche.

## Afficher des renseignements sur les chaînes radio Internet

- 1 Pendant qu'une chaîne radio internet est en marche, appuyez plusieurs fois sur »i«.
	- Les renseignements fournis par la chaîne s'affichent.

## Ecouter un Postcast

A la différence d'une chaîne radio qui est diffusée en direct, un podcast peut contenir plusieurs programmes mis à jour régulièrement et automatiquement. Le podcast et les programmes associés peuvent être lus à tout moment.

Ces programmes peuvent remonter à plusieurs semaines ou peuvent être tout récents.

- 1 Appuyez sur »MENU« pour ouvrir le menu.
- 2 Sélectionnez le »Menu principal« en appuyant sur » $\vee\!\!\mathsf{\times}$  ou sur » $\wedge\!\!\mathsf{\times}$  ou en tournant le Jog-Shuttle et confirmez en appuyant sur »OK«.
- 3 Sélectionnez la source d'entrée »Radio internet« en appuyant sur » « ou sur » « ou en tournant le Jog-Shuttle et confirmez en appuyant sur »OK«.
- Les mentions »Connexion...« puis »Chargement« apparaissent sur l'écran.
- 4 Ouvrir le menu »Radio Internet« à l'aide de »MENU«.
- 5 Appuyer sur l'option »Liste de stations« en appuyant sur » « ou sur » « ou en tournant le Jog-Shuttle puis confirmez en appuyant sur »OK«.
- 6 Sélectionnez l'option »Podcasts« en appuyant sur » « ou sur » « ou en tournant le Joa-Shuttle et confirmez en appuyant sur »OK«.

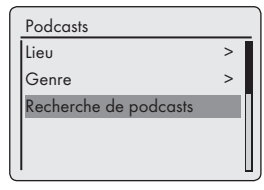

– Le sous-menu pour les options Podcast s'ouvre.

#### Remarques :

- Vous pouvez maintenant chercher et lire les Podcasts par pays (Option »Par pays«), par genre (Option »Par genre«) ou par nom (Option »Cercher podcasts«).
- La structure et le contenu peuvent varier.

# SERVICE INTERNET RADIO TUNING

## Enregistrement sur la page d'accueil GRUNDIG

Vous devez effectuer l'enregistrement de votre appareil sur la page "GRUNDIG INTERNET RADIO TUNING SERVICE"en une fois en précisant l'adresse MAC de votre appareil.

Vous pouvez rechercher des chaînes sur cette page web et les écouter. Quand vous vous connectez, l'appareil doit être connecté à internet (voir la section "Démarrage Première installation ").

Si vous voulez créer une liste de favoris pour vos chaînes de radio préférées, vous devez enregistrer votre adresse em-mail et le mot de passe de votre choix. Cette opération vous conduit au domaine des membres.

- 1 Démarrez le navigateur internet sur votre PC.
- 2 Entrez l'adresse "www.grundig.radiosetup.com".
	- La page "GRUNDIG INTERNET RADIO TU-NING SERVICE" s'affiche.

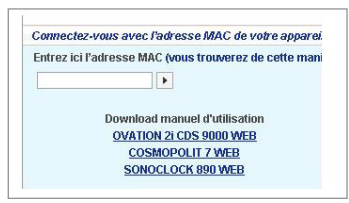

3 Entrez les douze caractères de l'adresse MAC de votre appareil et cliquez sur le bouton » $\blacktriangleright$ «.

Remarque :

- Pour accéder à l'adresse MAC (Radio ID), voir »Menu principal« puis sélectionner les options »Configuration« et »Info«.
- 4 Entrez votre adresse e-mail et un mot de passe de votre choix dans la rubrique »Nom d'utilisateur« et cliquez sur le bouton »>«.
	- L'adresse e-mail et le mot de passe sont sauvegardés.

## Création d'une liste de favoris

Vous pouvez classer les chaînes de radio fournies par le service internet V-Tuner aux clients GRUN-DIG dans une liste de favoris. Vous avez ainsi un accès rapide à vos chaînes de radio préférées.

Vous pouvez seulement effectuer cette opération sur un PC.

La liste actuelle est chargée quand l'appareil est allumé.

#### Préparation

- 1 Démarrez le navigateur internet sur votre PC.
- 2 Entrez l'adresse "www.grundig.radiosetup.com".
	- La page "GRUNDIG INTERNET RADIO TU-NING SERVICE" s'affiche.
- 3 Entrez votre adresse e-mail et votre mot de passe et cliquez sur le bouton »>«. Si plusieurs appareils sont enregistrés, cliquez sur les adresses MAC désirées.

#### Remarques :

- E Les chaînes de radio peuvent être écoutées seulement en format MP3, WMA ou Real Audio.
- Vous avez plusieurs options pour rechercher des stations radio pour un groupe de favoris.
- Dans la rubrique de recherche "Chercher" vous pouvez rechercher des chaînes de radio par nom ou sélectionner des chaînes de radio en utilisant des critères comme "Format", "Lieu" et "Langue".

Sélection des chaînes de radio en fonction des critères de recherche

- 1 Entrez le nom de votre fournisseur préféré (nom de chaîne et programme radio) dans la rubrique "Chercher", puis cliquez sur le bouton  $\sqrt{5}$ .
	- La chaîne de radio s'affiche si elle est disponible.

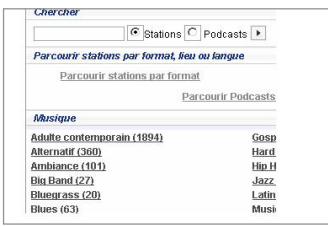

# SERVICE INTERNET RADIO TUNING

#### Remarque :

- Vous pouvez commencer à écouter la chaine de radio en appuyant sur le bouton »5«. La condition préalable est que vous ayez les programmes nécessaires installés (par ex. Nero MediaHome, Windows Media Player).
- 2 Sélectionnez les chaînes de radio en utilisant le bouton de réglage »❤+«.
	- Le menu "Stations préférées" s'affiche.

#### Remarque :

- Vous pouvez maintenant créer un nouveau groupe de favoris ou ajouter les chaînes de radio sélectionnées à un groupe de favoris existants.
- 3 Entrez le nom du nouveau groupe de favoris dans la rubrique entrée et confirmez avec le bouton »Aller« ;

#### ou

ouvrez la rubrique nom, sélectionnez un groupe de favoris et confirmez avec le bouton »Aller«.

- La chaîne de radio est enregistrée dans le groupe des favoris.
- 4 Fermez le menu "Stations préférées".
- 5 Répétez l'opération pour ajouter des chaînes.

#### Remarque :

- <sup>7</sup>Pour vérifier les chaînes radio, sélectionnez la page d'accueil et cliquez sur le groupe favoris. Vous allez voir les nouvelles chaînes de radio.
- 6 Sortez de la page internet "GRUNDIG IN-TERNET RADIO TUNING SERVICE" en utilisant le bouton »Fermer la session«.

Remarque :

7 Les chaînes de radio qui ne sont plus utilisées peuvent être détruites du groupe des favoris. Pour cela, sélectionner la chaîne de radio , puis cliquer sur le bouton »❤–«.

Sélection d'une station radio à partir des genres disponibles

- 1 Sélection du genre préféré dans le genre "Musique".
	- Une liste de chaînes de radio correspondant au style sélectionné s'affiche.

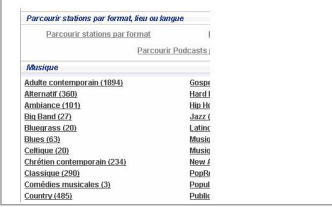

Remarque :

- Au lieu du critère de recherche "Musique", vous pouvez aussi cliquer sur "Lieu" ou "Langue" pour rechercher des chaînes de radio. Il est possible de combiner plusieurs critères de recherche.
- 2 Sélectionnez la chaîne de radio préférée de la liste et en soulignez la en utilisant le bouton  $x \leftrightarrow w$ 
	- Le menu "Stations préférées" s'affiche.

#### Remarque :

- Vous pouvez maintenant créer un nouveau groupe de favoris ou ajouter les chaînes de radio sélectionnées à un groupe de favoris existants.
- 3 Entrez le nom du nouveau groupe de favoris dans la rubrique entrée et confirmez en appuyant sur le bouton »Aller« ;

#### ou

ouvrez la rubrique nom, sélectionnez un groupe de favoris et confirmez avec le bouton »Aller«.

- La chaîne de radio est enregistrée dans le groupe des favoris.
- 4 Fermez le menu "Stations préférées".
- 5 Répétez l'opération pour ajouter des chaînes.

# SERVICE INTERNET RADIO TUNING

#### Remarque :

- <sup>7</sup>Pour vérifier les chaînes radio, sélectionnez la page d'accueil et cliquez sur le groupe favoris. Vous allez voir les nouvelles chaînes de radio.
- 6 Sortez de la page internet "GRUNDIG IN-TERNET RADIO TUNING SERVICE" en utilisant le bouton »Fermer la session«.

#### Remarque :

Eles chaînes de radio qui ne sont plus utilisées peuvent être détruites du groupe des favoris. Pour cela, sélectionnez la chaîne de radio , puis cliquez sur le bouton »❤–«.

### Recherche de chaînes de radio qui ne sont pas fournies par V-Tuner

Vous pouvez ajouter des chaînes de radio qui ne sont pas fournis par le service internet V-Tuner à votre liste de favoris.

Vous pouvez trouver des renseignements sur cette opération sur internet. Vous pouves voir les paramètres de ces fonctions (par exemple, l'URL) "dans le sous-menu Propriétés".

Vous pouvez seulement effectuer cette opération sur un ordinateur.

Vous ne pouvez pas lire sur votre appareil toutes les chaînes que vous pouvez écouter sur votre ordinateur. Ces chaînes de radio nécessitent un lecteur média spécial qui peut seulement être installé sur un PC.

- 1 Démarrez le navigateur internet sur votre PC.
- 2 Entrez l'adresse "www.grundig.radiosetup. com".
	- La page "GRUNDIG INTERNET RADIO TUNING SERVICE " s'affiche.
- 3 Entrez votre adresse e-mail et votre mot de passe et confirmer.

4 Cliquez sur la ligne "Mes stations ajoutées" :

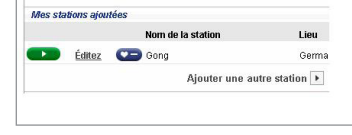

#### ou

si les chaînes de radio sont déjà disponibles, cliquez sur le bouton »>« après la ligne "Ajouter une autre station".

- Le menu "Mes stations ajoutées" s'affiche.
- 5 Entrez le nom de la chaîne, l'URL de la chaîne de radio, le lieu et le genre de musique et confirmez en appuyant sur le bouton »>«.

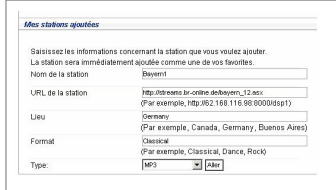

– La nouvelle chaîne de radio est affichée dans l'aperçu sous la rubrique "Mes stations ajoutées".

#### Remarques :

- Si les détails de la chaîne de radio doivent être modifiés, cliquez sur »Éditez« et effectuez les modifications dans.le menu "Mes stations ajoutées".
- 7 Pour ouvrir ces chaînes de radio dans l'appareil, allez dans le menu internet et appuyez sur »Liste de stations«, »Mes stations ajoutées«.

# Serveur medias partagés (streaming audio)

Cette fonction vous permet d'effectuer une sélection par artiste et par piste, mais également par album, par genre, etc.; cette sélection dépend de la structure des archives musicales mais aussi du logiciel du serveur UPnP utilisé (par ex. Nero Media Home, Windows Media Player 12). Les temps d'accès peuvent se prolonger en fonction de la taille de l'archive musicale, et rendre cet usage incommode. Pendant que le serveur UPnP importe l'archive musicale complète, seul un usage limité de l'appareil est possible, voire aucun.

Vous pouvez sélectionner une piste en fonction des informations révélées par l'étiquette ID3 (piste, artistes, album, genre etc.). Ces informations s'affichent pendant la lecture.

Il est recommandé de garder ces informations de l'étiquette ID3.

Votre appareil doit être autorisé par le serveur UPnP de l'ordinateur ou du disque dur. Le serveur UPnp doit être activé sur tout pare-feu qui pourrait être installé. Il est possible d'utiliser plusieurs serveurs UPnP en parallèle.

# Sélection de la source d'entrée des médias partagés

- 1 Appuyez plusieurs fois sur »M« sur la télécommande ou sur »MODE« sur l'appareil jusqu'à l'apparition du »Lecteur musique« sur l'écran.
	- Le menu »Lecteur musique« apparaît.
	- L'écran affiche la liste des serveurs, des medias et titres de media ou encore la liste des réseaux approuvés, clients, chemins et dossiers.

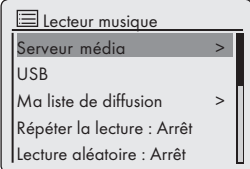

2 Sélectionnez l'option »Serveur média« en appuyant sur » « ou sur » « ou en tournat le Jog-Shuttle et confirmez en appuyant sur »OK«.

- L'écran affiche la liste des serveurs, des medias et titres de media ou encore la liste des réseaux approuvés, clients, chemins et dossiers.
- 3 Sélectionnez l'option requise en appuyant sur » « ou sur » « ou en tournant le Jog-Shuttle et confirmez en appuyant sur »OK«.
	- La liste de la sélection apparaît à l'écran.
- 4 Sélectionnez la piste requise en appuyant sur » « ou sur » « ou en tournant le Jog-Shuttle et confirmez en appuyant sur »OK«.
	- La sélection d'un titre lance la lecture de la piste.

# Autres fonctions de lecture

- <sup>1</sup> Appuyer sur »▶ I|« pour interrompre momentanément la lecture.
- 2 Appuyez sur » Il« pour reprendre la lecture normale.
- 3 Appuyer sur »<sup>14</sup>« ou » « de manière répétée jusqu'à ce vous atteigniez la piste ou le fichier recherché.
- 4 Pour rechercher un passage dans un fichier ou une piste, appuyer sur »<sup>1</sup> « ou sur » k. Cessez d'appuyer sur »<sup>1</sup> « ou » le une fois le passage trouvé.
	- La lecture se poursuit.
- 5 Appuyez sur »<sup>1</sup>« pour arrêter la lecture.

## Liste de diffusion

Vous pouvez copier plus de 500 dossiers ou piste sur la liste de diffusion. Ces dossiers ou pistes peuvent être obtenus à partir de l'archive musicale ou de la base de données USB. Veuillez noter que seul les "Contenus" sont copiés, par les données.

Ajout de pistes ou de dossiers

- 1 Dans le menu »Lecteur musique« sélectionnez l'option »Serveur média« ou »USB«.
- 2 Sélectionnez un dossier/une piste.
- 3 Ajoutez le dossier/la piste à la liste de diffusion en maintenant appuyé »OK«.

# **MODE MEDIAS PARTAGES**

#### Remarques :

- La source d'entrée à partir de laquelle le dossier ou les pistes sont copiées doit être active ou connectée.
- E Les dossiers/pistes restent également dans la liste de diffusion en mode veille ou quand les sources. »Médias partagés« ou »USB« sont utilisées.

#### Lecture des listes de diffusion

- 1 Sélectionnez la source »Lecteur musique« en appuyant sur »M« sur la télécommande ou en utilisant »MODE« sur l'appareil.
- 2 Sélectionnez l'option »Ma liste de diffusion« en appuyant sur » v« ou sur » A« ou en tournant le Jog-Shuttle sur l'appareil et confirmer en appuyant sur »OK«.
	- La liste de la sélection apparaît à l'écran.
- 3 Sélectionnez un dossier/une piste en appuyant sur » « ou sur » « ou en tournant le Jog-Shuttle sur l'appareil et confirmez en appuyant sur »OK«.
	- Quand une piste a été sélectionnée, la lecture de la piste démarre automatiquement.

Supprimer une ou tous les pistes/dossiers de la liste de diffusion

- 1 Sélectionnez la source d'entrée »Lecteur musique« en appuyant sur »M« sur la télécommande ou en utilisant »MODE« sur l'appareil.
- 2 Sélectionnez l'option »Ma liste de diffusion« en appuyant sur » v« ou sur » A« ou en tournant le Jog-Shuttle sur l'appareil et confirmer en appuyant sur »OK«.
	- La liste de la sélection apparaît à l'écran.
- 3 Sélectionner le fichier/la piste en appuyant sur » v« ou » A« ou alors en tournant le Jog-Shuttle sur l'appareil.
- 4 Supprimez le dossier/la piste en maintenant appuyé »OK«.
- 5 Sélectionnez le bouton »OUI« en appuyant sur » « ou sur » « ou en tournant le Jog-Shuttle sur l'appareil et confirmer en appuyant sur »OK«.

Remaraue:

<sup>7</sup>La totalité du contenu de »Ma liste de diffusion« peut être supprimée à l'aide de l'option »Vider la liste de diffusion« en sélectionnant l'otpion et le bouton »OUI« en appuyant sur » « ou sur » « ou en tournant le Jog-Shuttle sur l'appareil, et confirmez en appuyant sur »OK«.

## Lecture de médas et "télécommande" de Cosmopolite par le PC

Avec un PC fonctionnant sur le processeur Windows 7et le standard industriel DLNA 1.5 (Digital Living Network Alliance), vous pouvez lire les médias stockés sur le PC en utilisant Cosmopolit. Windows 7 dispose de la fonction "Lire..." à cet effet.

En même temps, vous pouvez contrôler à distance plusieurs fonctions de Cosmopolit, telles que ajuster le volume, pause, continuez et arrêtez la lecture, sélectionner le titre suivant ou précédent et utiliser la fonction Répétition.

Pour activer cette fonctionnalité, il faut connecter le Cosmopolit sur le même réseau domestique que le PC.

Seules des fonctions limitées sont actuellement possibles sur le Cosmopolit.

Vous pouvez aussi utilisé un téléphone portable compatible DLNA connecté sur le même réseau domestique comme "contrôle à distance".

#### Remarque :

<sup>7</sup>Votre Cosmopolit doit être autorisé sur le serveur UPnP utilisé pour le PC. Le serveur UPnP doit être autorisé sur tous les pare-feu existants.

# **MODE MEDIA PARTAGES**

## Lire en utilisant la fonction "Lire..." dans Windows Media Player

Avec Windows Media Player, vous pouvez gérer vos données médias et trouver rapidement l'album requis ou la chanson que vous voulew lire.

1 Démarrez »Windows Media Player« sur le PC.

### Remarque :

- Si Media Player est déjà ouvert que vous êtes en mode Lecture, cliquez sur le boutton "Bibliothèque Médias.
- 2 Si la liste de lecture est fermée ou si la fonction "Burn" ou "Synchroniser" est active, cliquez sur le bouton "Lecture en cours".
- 3 Sélectionnez l'album/la chanson requis et faites le glisser dans la "Liste de diffusion".
- 4 Cliquez sur le bouton »Lire...« puis cliquez sur le nom ou le symbole de Cosmopolit 3F. – La lecture commence

#### Remarque :

- **IL'opération n'est plus possible avec le Cos**mopolit 3F.
- 5 Les fonctions suivantes sont disponibles sur Windows Media Player pour utiliser le Cosmopolit 3F :
	- Ajuster le volume ;
	- Pause, continuer, and arrêter la lecture ;
	- Sélection du titre suivant ou précédent ;
	- Sélection de la fonction Répétition.

## Lire en utilisant la fonction "Lire..." sans Windows Media Player

Vous pouvez aussi lire des albums ou chansons à partir du PC sur le Cosmopolit 3F sans utiliser Windows Media Player.

- 1 Cliquez sur l'album/la chanson requis.
- 2 Appuyez sur le bouton droit de la souris et cliquez sur l'option du menu "Lire...". – La lecture commence.
- 3 Les fonctions suivantes sont disponibles pour utiliser le Cosmopolit 3F :
	- Ajuster le volume ;
	- Pause, continuer, and arrêter la lecture ;
	- Sélection du titre suivant ou précédent ;
	- Sélection de la fonction Répétition.

### Affichage des informations

- 1 Pendant la lecture, le nom de la chanson (UPnP), le temps total de lecture et le temps de lecture effectué sont affichés.
- 2 Des informations supplémentaires peuvent être affichés avec »i«.

# iPod/iPhone MODE

L'appareil offre un port iPod/iPhone qui vous permet de lire des dossiers audio en digital et des pistes de son video enregistrées sur votre iPod/ iPhone en utilisant le haut-parleur de l'appareil.

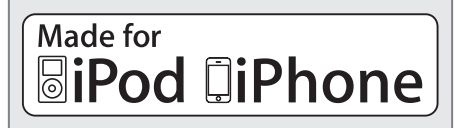

#### Remarques:

- L'appareil peut recharger la batterie interne de votre iPod/iPhone. En mode veille, l'appareil ne peut pas recharger l'iPod/iPhone en raison de la consommation d'énergie réduite. Si vous avez besoin de recharger votre iPod/ iPhone, veuillez allumer l'appareil.
- <sup>7</sup>Votre iPod/iPhone utilisera les réglages de l'éclairage arrière comme figuré. Si vous voulez effectuer des changements, utiliser le menu Réglages sur votre iPod/iPhone.
- <sup>7</sup>À l'aide des boutons de la télécommande et des menus de l'iPod/iPhone, vous pouvez sélectionner les structures existantes (Listes de lecture, Artistes, Albums, etc.) et les pistes.

### Modèles iPod/iPhone pris en charge

Le logiciel a été fabriqué pour prendre en charge les modèles iPod/iPhone ci-après:

- iPod touch (4. génération)
- iPod touch (3. génération)
- iPod touch (2. génération)
- iPod touch (1. génération)
- iPod classic
- iPod with video
- iPod nano (6. génération)
- iPod nano (5. génération)
- iPod nano (4. génération)
- iPod nano (3. génération)
- iPod nano (2. génération)
- iPod nano (1. génération)
- iPod mini
- iPod photo
- iPod (5. génération)
- iPod (4. génération)
- $-$  iPhone  $\Lambda$
- iPhone 3GS
- iPhone 3G
- iPhone

### Lire le contenu d'un iPod/iPhone

- 1 Ouvrir »iPod dock drawer« en appuyant dessus.
- 2 Brancher votre iPod/iPhone sur le »iPod dock« jusqu'à ce qu'il s'enclenche (voir la section "Branchement de l'iPod/iPhone").
- 3 Mettez l'appareil en marche à partir du mode veille en appuyant sur le bouton » $\mathbb{U}_{\alpha}$  de la télécommande ou sur la touche »ON/OFF« de l'appareil.
	- Si l'appareil est sur les modes Internet radio, Music player, FM or Aux In, l'écran affiche: »iPod attaché- Passer en mode iPod?«

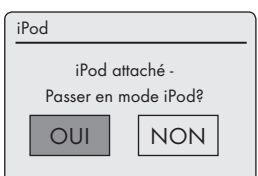

4 Confirmer en appuyant sur »OUI« avec le navigateur ou sur »OK« sur la télécommande.

#### Remarque:

- Si vous n'effectuez pas la sélection en quelques secondes, ce message disparaît. Vous pouvez alors sélectionner le mode iPod à l'aide du bouton »MODE«.
- <sup>7</sup> Appuyez plusieurs fois sur »M« sur la télécommande ou sur »MODE« sur l'appareil jusqu'à l'apparition de »iPod« sur l'écran.
- Affichage: »Branche« apparaît après la connection et la lecture démarre automatiquement avec le dernier passage lu.
- 5 Pour marquer une pause, appuyez sur le bou $tan \sqrt{*}$  Ik.
- 6 Pour reprendre la lecture, appuyez sur le bouton » Ik à nouveau.
- 7 Appuyez sur la touche »7« de la télécommande pour arrêter la lecture.

# Affichage des informations

Vous pouvez vérifier si le modèle iPod/iPhone utilisé affiche les informations sur l'écran de l'appareil.

- 1 Appuyer sur »i«.
	- Affichage: »Authentification: Acceptée«, les informations sont affichées.
	- Affichage : »Authentification: -«, les informations ne sont pas affichées.
- 2 Afficher plus d'informations à l'aide de »i«.
	- Les affichages suivants apparaissent successivement: Le temps de lecture effectuée, le temps total de lecture de la piste, l'artiste, le nom de la piste, l'album, la date du jour.

### Remarque:

<sup>7</sup>L'information continue d'être affichée si l'on n'appuie pas sur »i« à nouveau.

## Naviguer dans le menu iPod/ iPhone

Vous pouvez naviguer avec le menu iPod/ iPhone et les touches de la télécommande.

- 1 Pendant la lecture, appuyer sur » « pour revenir un menu en arrière.
- 2 Sélectionnez l'élément du menu (par exemple Artistes) en appuyant sur la touche » v« ou  $x \wedge x$ .
- 3 Activer l'élément du menu en appuyant sur »OK« sur la télécommande ou en faisant tourner le navigateur.

## Répétition de la piste en cours

- 1 Pendant la lecture, appuyez sur la touche » de l'appareil ou de la télécommande.
	- La lecture de la piste est répétée depuis le début. La durée de lecture est »00:00«.

# Sélection d'une autre piste ou d'un autre album ou fichier

- 1 Pendant la lecture, appuyer de manière répétée sur » $\blacktriangleright$ « ou » $\blacktriangleright$  « sur la télécommande jusqu'à atteindre la piste ou le fichier.
	- La lecture de la piste sélectionnée démarre automatiquement.

## Recherche d'un passage dans un fichier ou une piste

- 1 Pendant la lecture, appuyer et maintenez enfoncé la touche » « or » « pour vous déplacer dans le dossier ou la piste en cours.
- 2 Cesser d'appuyer sur »<sup>14</sup>« ou sur » « une fois le passage trouvé.
	- La lecture se poursuit.

## Répétition d'une piste (Répéter une fois)

- 1 Pendant la lecture, appuyez une fois sur la touche » « de la télécommande.
	- L'écran de l'iPod/iPhone affiche » «.
	- Le dossier/la piste en cours est répétée.

## Remarque:

- Quand la répétation est activée, vous ne pouvez pas sélectionner un autre dossier/ piste.
- 2 Pour quitter cette fonction, appuyer à plusieurs reprises sur la touche » « de la télécommande jusqu'à ce que » ve disparaisse de l'écran de l'iPod/iPhone.

## Répétition de tous les fichiers et pistes (Tout répéter)

- 1 Pendant la lecture, appuyer plusieurs fois sur » « sur la télécommande jusqu'à ce que » « apparaisse à l'écrande l'iPod/iPhone.
	- $-$  L'écran de l'iPod/iPhone affiche » $\bigoplus_{\alpha}$
	- Tous les dossiers/pistes de la liste de lecture/album sont répétés.
- 2 Pour quitter cette fonction, appuyer à plusieurs reprises sur la touche » « de la télécommande jusqu'à ce que » « disparaisse de l'écran.

# Lecture du contenu d'une clé USB

- 1 Désactivez le mode veille de l'appareil en appuyant sur le bouton » $\mathbb{O}$ « de la télécommande ou sur la touche »ON/OFF« de l'appareil.
- 2 Brancher l'interface USB du lecteur MP3 à la prise »USB« de l'appareil (à l'arrière), à l'aide d'un câble USB standard ;

ou

insérer la sortie de la clé USB dans la prise »USB« (à l'arrière) de l'appareil.

- 3 Mettez l'appareil en marche à partir du mode veille en appuyant sur le bouton »<sup>U</sup>« de la télécommande ou sur la touche »ON/OFF« de l'appareil.
- 4 Appuyez plusieurs fois sur »M« sur l'appareil ou sur »MODE« sur la télécommande jusqu'à l'apparition du »Lecteur musique«sur l'écran.
	- Affichage : Le sous-menu »Lecteur musique« s'ouvre.
- 5 Sélectionnez l'option »USB« en appuyant sur » « ou sur » « ou en tournant le Jog-Shuttle et confirmez en appuyant sur »OK«.
	- Le contenu de l'USB apparaît à l'écran.

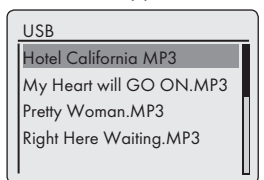

Remarque :

- 7 Si aucune clé USB n'est insérée, le message »  $\times$  Aucun périphéri USB trouvé« apparaît à l'écran après quelques instants. Insérez l'USB en vous référant à la section "Connexion d'un lecteur MP3 player ou d'une clé USB" .
- 6 Sélectionner le fichier ou la piste en appuyant sur » v« ou » A« ou en tournant le Jog-Shuttle.
- 7 Appuyer sur »OK« pour lancer la lecture.
	- Affichage : La lecture commence, le temps de lecture écoulé, le temps de lecture total et les informations du dossier sont affichés à l'écran.

8 Appuyez sur la touche »<sup>1</sup>« de la télécommande pour arrêter la lecture.

## Interruption momentanée et reprise de la lecture

- 1 Appuyer sur » Il« pendant la lecture pour l'interrompre momentanément.
	- Affichage : »II«, le temps de lecture s'arrête, les informations de la piste ou du dossier restent affichées.
- 2 Pour continuer la lecture, appuyez sur » Ik.

# Répétition de la piste en cours

- 1 Pendant la lecture, appuyez sur la touche »<sup>1</sup> de la télécommande.
	- Affichage : »0:00«, la lecture de la piste reprend depuis le début.

## Sélection d'une autre piste

### Pendant la lecture

- 1 Pendant la lecture, appuyer de manière répétée sur »<sup>1</sup>« ou » « sur la télécommande jusqu'à atteindre la piste ou le fichier souhaité.
	- La lecture de la piste sélectionnée démarre automatiquement.

### En mode d'arrêt

- 1 En mode d'arrêt, appuyer sur »∨« ou »∧« ou tourmer le Jog-Shuttle jusqu'à atteindre la piste ou le fichier souhaité.
- 2 Commencez la lecture de la piste en appuyant sur »OK« ou en utilisant »>Ik sur la télécommande.

## Recherche d'un passage dans un fichier ou une piste

- 1 Pendant la lecture, appuyez sur le bouton »< ou » «, et maintenez la touche enfoncée.
- 2 Cesser d'appuyer sur »<sup>14</sup>« ou sur »<sup>••</sup> k une fois le passage trouvé.
	- La lecture se poursuit.

## Répétition de tous les fichiers et pistes (Tout répéter)

- 1 Pendant la lecture appuyer une fois sur la touche » « de la télécommande.
	- Affichage : » 다 «.
	- Tous les fichiers et pistes sont lus de manière répétée.
- 2 Pour quitter cette fonction, appuyez sur la touche » « de la télécommande.
	- Affichage : » « disparaît de l'écran.

## Lecture des pistes dans l'ordre aléatoire

- 1 Ouvrir le »Lecteur musique« en appuyant sur »MENU«.
- 2 Sélectionnez l'option »Lecture aléatoire :« en appuyant sur » « ou sur » « ou en tournant le Jog-Shuttle sur l'appareil.
- 3 Activez la fonction aléatoire en appuyant sur »OK«.
	- Affichage : »  $\rightarrow$  \*.
	- Toutes les pistes des dossiers sont lues une fois de manière aléatoire.
- 4 Pour sortir de l'option, désactiver »Lecture aléatoire :« dans le »Lecteur musique« en appuyant sur »OK«.
	- L'affichage » « disparaît.

Remarques :

- <sup>7</sup>La prise USB de l'appareil ne prend en charge aucune connexion pour un câble d'extension USB et n'a pas été conçue pour une connexion directe à un ordinateur.
- Le port USB de cet appareil est un port standard. En raison des progrès technologiques rapides et du nombre de fabricants qui augmente chaque jour, la compatibilité des clés USB ne saurait être complètement garantie.
- Si le fonctionnement du périphérique USB est défectueux ou impossible, cela n'indique pas un dysfonctionnement de l'appareil.
- Eu transfert de données bidirectionnelles telles que défini pour les appareils ITE conformément à la norme EN 55022/EN 555024 n'est pas possible.
- Le transfert USB n'est pas en lui-même un mode opératoire. Ce n'est qu'une fonction complémentaire.
- <sup>7</sup>Ne jamais déconnecter les périphériques USB pendant une opération. Cela pourrait endommager le périphérique ainsi que l'appareil même. Tout dommage de ce genre rendra la garantie non valide.

## Sélection de la source d'entrée du tuner

1 Appuyez plusieurs fois sur »M« sur la télécommande ou sur »MODE« sur l'appareil jusqu'à l'apparition de »FM Radio« sur l'écran.

# Sélection des chaînes – à partir des préréglages

- 1 Dans le mode »FM Radio« appuyez sur les touches de »1« à »0« sur la télécommande pour sélectionner les préréglages de 1 à 10 ;
	- La fréquence de la chaîne et le numéro de présélection apparaissent à l'écran puis la chaîne se met en marche.

## Sélection des chaînes – à partir de la liste Préréglage

- 1 Appuyez sur »FAV«.
- 2 Sélectionnez les préréglages de 1 à 10 en appuyant sur » « ou sur » « ou en tournant le Jog-Shuttle.
- 3 Confirmer le préréglage en appuyant sur »OK«.
	- Le numéro préréglé apparaît à l'écran et la chaîne se met en marche.

## Réception stéréo et mono

L'appareil a un mode auto qui passe directement du stéréo au mono en fonction de la force de réception du signal.

- 1 Appuyez sur »MENU« pour ouvir le menu FM.
- 2 Sélectionnez l'option »Réglage audio« en appuyant sur » « ou sur » « ou en tournant le Jog-Shuttle et confirmez en appuyant sur »OK«.
- 3 Sélectionnez le bouton »No« en appuyant sur » « ou sur » « ou en tournant la commande Jog-Shuttle puis confirmez en appuyant sur »OK«.
	- Le mode auto est activé ;

ou

sélectionnez le bouton »OUI« en appuyant sur » << ou sur » > « ou en tournant le Jog-Shuttle, et confirmez en appuyant sur »OK«.

– L'appareil passe en réception mono ; l'interférence de bruits non désirés est supprimée.

# Affichage d'informations d'une chaîne RDS

Si l'appareil reçoit une chaîne RDS, le nom de la chaîne et »R.D.S« apparaissent à l'écran (s'il n'y a pas d'informations disponibles, la fréquence de réception apparaît à l'écran).

Les informations sur la chaîne et la piste apparaissent sous forme de texte de téléscripteur (texte radio). Si le texte radio n'est pas disponible, d'autres informations peuvent être affichées comme alternative.

- 1 Pour afficher les informations sur la station RDS en cours, appuyez plusieurs fois sur »i«.
	- Les affichages suivants apparaissent successivement :

Le type de programme en cours (PTY), par ex. »Musique pop«. »[Aucun PTY]« apparaît s'il n'y a pas d'informations disponibles ;

la fréquence ;

la date actuelle.

### Remarque :

<sup>7</sup>L'information continue d'être affichée jusqu'à ce que l'on appuie à nouveau sur »i«.

## Écouter du son provenant d'une source externe

Vous avez la possibilité d'écouter le signal audio en provenance d'un périphérique externe connecté grâce aux haut-parleurs de votre système.

- 1 Mettez l'appareil en marche à partir du mode veille en appuyant sur le bouton »<sup>U</sup>« de la télécommande ou »ON/OFF« de l'appareil.
- 2 Utilisez un cable audio standar (non fourni) pour connecter »AUX IN« à l'arrière de l'appareil à une prise AUDIO OUT du périphérique extérieur.
- 3 Appuyez plusieurs fois sur »M« sur la télécommande ou sur »MODE« sur l'appareil jusqu'à l'apparition de »Aux In« à l'écran.
- 4 Démarrez la lecture sur le périphérique extérieur.

# **MODE MINUTERIE**

Votre appareil dispose de deux modes minuterie :

- La minuterie de mise en marche, qui met l'appareil en marche à l'heure réglée et vous réveille grâce à la source d'entrée que vous avez sélectionnée.
- La minuterie d'arrêt, qui met un terme au fonctionnement de l'appareil à une heure prédéfinie.

## Minuterie de mise en marche

### Réglage de la minuterie

- 1 Mettez l'appareil en marche à partir du mode veille en appuyant sur le bouton » $\mathbb{U}_\kappa$  de la télécommande ou »ON/OFF« de l'appareil.
- 2 Appuyez sur »MENU« pour ouvrir le menu.
- 3 Sélectionnez le »Menu principal« en appuyant sur » « ou sur » « ou en tournant le Jog-Shuttle et confirmez en appuyant sur »OK«.
- 4 Sélectionnez l'option »Réveils« en appuyant sur » v« ou sur » A« ou en tournant le Jog-Shuttle et confirmez en appuyant sur »OK«.

5 Sélectionnez l'option »Alarme 1« en appuyant sur » v« ou sur » A« ou en tournant le Jog-Shuttle et confirmez en appuyant sur »OK«. – Le sous-menu »Alarme 1« apparaît à l'écran.

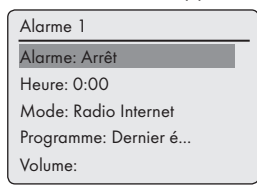

6 Sélectionnez l'option »Alarme« à l'écran en appuyant sur » v« ou sur » A« ou en tournant le Jog-Shuttle et confirmez en appuyant sur »OK«.

Sélectionnez les options de préférence (»Quotidien«, »Une fois«, »Le week-end« ou »Les jours de la semaine«,) en appuyant sur » « ou sur » « ou en tournant le Jog-Shuttle et confirmez en appuyant sur »OK«.

– Affichage : Le menu précédent réapparaît automatiquement.

# 36 FRANCAIS

# MODE-MINUTERIE

- 7 Sélectionnez l'option »Heure« en appuyant sur » v« ou sur » A« ou en tournant le Jog-Shuttle et confirmez en appuyant sur »OK«.
	- Affichage : Les chiffres de l'horloge représentant l'heure clignotent.

Appuyez sur » « ou sur » « ou tournez le Jog-Shuttle pour régler l'heure de l'alarme et confirmez en appuyant sur »OK«.

– Affichage : Les chiffres de l'horloge représentant les minutes clignotent.

Appuyez sur » « ou sur » « ou tournez le Jog-Shuttle pour régler les minutes de l'alarme et confirmez en appuyant sur »OK«.

- Affichage : Le menu précédent réapparaît automatiquement
- 8 Pour régler la source de la minuterie, sélectionnez l'option »Mode« en appuyant sur » « ou sur » $\wedge$ « ou en tournant le Jog-Shuttle et confirmez en appuyant sur »OK«.

Appuyez sur »∨« ou sur »∧« ou tournez le Jog-Shuttle pour sélectionner la source de la minuterie à partir de »Alarme«, »Radio internet«, »iPod« ou »FM« et confirmez en appuyant sur »OK«.

– Affichage : Le menu précédent réapparaît automatiquement.

#### Remarque :

- <sup>7</sup>Si vous sélectionnez l'une des options »Radio Internet« ou »FM«, le sous-menu »Préréglage de l'alarme« s'ouvre. Appuyez sur » « ou sur »  $\sim$ « ou tournez le Jog-Shuttle pour sélectionner »Dernier écouté« ou l'un des préréglages et confirmez en appuyant sur »OK«.
- Sélectionnez l'option »Volume« en appuyant sur » v« ou sur » A« ou en tournant le Jog-Shuttle et confirmez en appuyant sur »OK«. Appuyez sur » « ou sur » « ou tournez le Jog-Shuttle pour régler le niveau de volume et confirmez en appuyant sur »OK«.
- 10 Sélectionnez l'option »Mémorisation« en appuyant sur » $\vee\!\!\mathsf{\times}$  ou sur » $\wedge\!\!\mathsf{\times}$  ou en tournant le Jog-Shuttle et confirmer en appuyant sur »OK«.
	- »Alarme enregistrée« apparaît à l'écran.

Remarques :

- <sup>7</sup>Pour régler l'heure de la deuxième alarme (»Alarme 2«) répétez les étapes 5 à 10.
- <sup>7</sup>Le réglage de l'heure des alarmes 1 et 2 peut aussi être ouvert directement en utilisant les boutons »AL1« et »AL2« de la télécommande.
- Si vous n'appuyez sur aucune touche pendant 10 secondes au cours du réglage, le système quitte automatiquement le processus et vous devez recommencer.
- Si vous sélectionnez "iPod" comme source de minuterie, assurez-vous que vous avez préalablement inséré un iPod. Sinon, l'appareil active l'alarme.
- 11 Mettez l'appareil en veille en appuyant sur le bouton » $\mathbb{Q}_{\alpha}$  de la télécommande ou sur la touche »ON/OFF« de l'appareil.
	- Affichage : Date, heure et » (i.« ou » (i.« avec l'heure de l'alarme.
	- L'alarme sonne à l'heure programmée avec le signal d'alarme choisi.

#### Interruption de la minuterie

- 1 Pendant que la minuterie sonne, appuyez sur »AL1« ou sur »AL2«.
	- Si la minuterie est réglée sur »Une fois«, le signal de la minuterie s'arrête et » (ex ou » « disparaît.
	- Si la minuterie est réglée sur »Quotidien«, »Le week-end« ou »Les jours de la semaine«, le signal de la minuterie s'arrête et » n« ou » à « apparaît pour le jour suivant.

## Activation et désactivation de la minuterie

- 1 Ouvrez l'option »Alarme« en utilisant »AL1« et »AL2« sur la télécommande. – Le menu »Alarme« apparaît.
- 2 Sélectionnez l'option »Alarme« en appuyant sur » v« ou sur » A« ou en tournant le Jog-Shuttle et confirmez en appuyant sur »OK«.
- 3 Pour désactiver »Alarme 1« ou »Alarme 2«, sélectionnez »Arrêt « en appuyant sur » « ou sur »  $\sim$  ou en tournant le Jog-Shuttle et confirmez en appuyant sur »OK«.
- 4 Sélectionnez l'option »Mémorisation« en appuyant sur » « ou sur » « ou en tournant le Jog-Shuttle et confirmer en appuyant sur »OK«. – Affichage : »  $\mathbf{a}$ « ou »  $\mathbf{a}$ « disparaît.

### Remarque :

■ Pour activer l'heure de l'alarme, sélectionnez à nouveau le cycle de l'alarme dans le menu »Alarme« menu et sauvegardez-le.

## Minuterie de mise en veille

Réglage de la minuterie de mise en veille

### En utilisant le bouton »S«

- 1 Mettre l'appareil en marche en appuyant sur le bouton » $\mathbb{U}$ « de la télécommande ou sur la touche »ON/OFF« de l'appareil et sélectionnez la source audio préférée.
- 2 Ouvrez le menu veille en appuyant sur »S« à partir de la télécommande.
- 3 Pour régler le temps d'extinction de »15«, »30«, »45«, à »60«, appuyez plusieurs fois sur la touche »S« de la télécommande ou tournez le Jog-Shuttle et confirmez en appuyant sur le Jog-Shuttle ou sur la touche »OK« de la télécommande.
	- Affichage : »  $\sigma^2$  « et l'heure d'extinction apparaît.
	- Quand le temps sélectionné s'est écoulé »  $\land$  Mise en veille...« apparaît, et l'appareil s'éteint, » « disparaît.

### A partir du Menu

- 1 Mettez l'appareil en marche en appuyant sur la touche » $\mathbb{O}^k$  de la télécommande ou sur le bouton »ON/OFF« de l'appareil.
- 2 Appuyez sur »MENU« et sélectionnez le »Menu principal« en appuyant sur » « ou sur » « ou en tournant le Jog-Shuttle et confirmez en appuyant sur »OK«.
- 3 Sélectionnez l'option »Arrêt programmé« en appuyant sur » « ou sur » « ou en tournant le Jog-Shuttle et confirmez en appuyant sur »OK«.
- 4 Pour régler le temps d'extinction de »15«, »30«, »45«, à »60«, appuyez sur » « ou » « ou tournez le Jog-Shuttle et confirmez en appuyant sur le Jog-Shuttle ou sur »OK« sur la télécommande.
	- Affichage : »  $\mathbf{S}^2$  « et l'heure d'extinction apparaît.
	- Quand le temps sélectionné s'est écoulé »  $\land$  Mise en veille...« apparaît, et l'appareil s'éteint,» « disparaît.

### Annulation de l'arrêt programmé

1 Pour mettre un terme à l'arrêt programmé avant l'heure prévue à cet effet, référez-vous à la section précédente et sélectionnez »Arrêt« à l'étape 3 ;

ou

Mettez l'appareil en mode veille en appuyant sur le bouton » $\mathbb{O}$ « de la télécommande ou sur la touche»ON/OFF« de l'appareil.

## Affichage du Logiciel et des informations ID

- 1 Appuyez sur »MENU« pour ouvrir le menu.
- 2 Sélectionnez l'option »Configuration« en appuyant sur » v« ou sur » A« ou en tournant le Jog-Shuttle et confirmez en appuyant sur »OK«.
- 3 Sélectionnez l'opiton »Info« en appuyant sur » « ou sur » « ou en tournant le Jog-Shuttle et confirmez en appuyant sur »OK«.

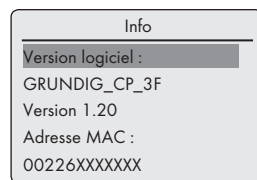

- La version du logiciel et l'ID de la radio (l'adresse MAC) apparaissent à l'écran.
- 4 Appuyez sur »MENU« pour mettre fin à l'affichage.

## Affichage des informations et du statut du réseau

Vous pouvez afficher les informations relatives à votre appareil et au réseau utilisé. Les réglages ne peuvent pas être effectués dans ce menu.

- 1 Appuyez sur »MENU« pour ouvrir le menu.
- 2 Sélectionnez l'option »Configuration« en appuyant sur » v« ou sur » A« ou en tournant le Jog-Shuttle et confirmez en appuyant sur »OK«.
- 3 Sélectionnez l'option »non enreg.« en appuyant sur » v« ou sur » A« ou en tournant le Jog-Shuttle et confirmez en appuyant sur »OK«.
- 4 Sélectionnez l'option »Voir configurations« en appuyant sur » « ou sur » « ou en tournant le Jog-Shuttle et confirmez en appuyant sur »OK«.
- 5 Sélectionner l'information requise en appuyant sur » v« ou sur » A« ou en tournant le Jog-Shuttle.
	- Affichage : »Connexion active« : ex. WLAN

activé ;

- »Région WLAN :« ex. Europe ; »DHCP :« ex. DHCP activé ; »SSID :« nom de réseau, ex. »Netgear« ; »adresse MAC :« (ex. 192.168.99.131) ; »Masque subnet :« (ex. 255.255.255.0) ; »Adresse passerelle :« (ex. 192.168.2.1) ; »Primaire DNS :« (ex. 192.168.2.1) »DNS secondaire :« (ex. 0.0.0.0).
- 6 Appuyez sur »MENU« pour mettre fin à l'affichage.

# Installation d'un réseau supplémentaire

Utilisez cette fonction quand vous souhaitez utiliser votre appareil dans un lieu différent en utilisant un réseau différent.

Le premier réseau (réseau domestique) est conservé.

- 1 Appuyez sur »MENU« pour ouvrir le menu.
- 2 Sélectionnez l'option »Configuration« en appuyant sur » $\vee\!\!$ « ou sur » $\wedge\!\!$ « ou en tournant le Jog-Shuttle et ouvrez en utilisant »OK«.
- 3 Sélectionnez l'option »non enreg.« en appuyant sur » $\vee\!\!$ « ou sur » $\wedge\!\!$ « ou en tournant le Jog-Shuttle et ouvrez en utilisant »OK«.

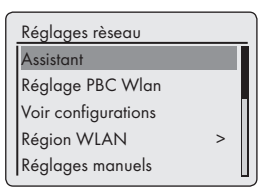

4 Sélectionnez l'option »Assistant« (si un routeur standard est utilisé) ou l'option »Réglage PBC Wlan« (si un routeur avec la Configuration WPS-PBC/Push-Button est utilisé) en appuyant sur » v« ou sur » A« ou en tournant le Jog-Shuttle, et ouvrez en utilisant »OK«.

#### Remarque :

7 Si l'option »Réglage PBC Wlan« a été sélectionnée, appuyez sur le bouton WPS du routeur puis confirmer et continuez ensuite l'enregistrement en utilisant »OK«.

- 7 Votre appareil est enregistré automatiquement sur le routeur. Il n'y a pas besoin d'autres réglages.
- 5 Sélectionnez le réseau en appuyant sur » v« ou sur » $\land$ « ou en tournant le Jog-Shuttle, et confirmez en appuyant sur »OK«.
	- Le menu »Clé :« apparaît (si le réseau est crypté) et le curseur est positionné sur l'entrée de la première rubrique.

#### Remarque :

- Si le réseau est crypté, entrez la clé réseau (code de sécurité WEP ou WPA).
- 6 Entrez la clé réseau :

Sélectionnez le premier caractère en appuyant sur » $\vee$ «, » $\wedge$ «, » $\le$ « ou sur » $\ge$ « ou en tournant le Jog-Shuttle et confirmez en appuyant sur »OK«.

Répétez l'entrée pour les caractères restants. Quand la clé réseau a été entrée complètement, sélectionnez le bouton »OK« en appuyant sur » $\vee\!\kappa$ , » $\wedge\!\kappa$ , » $\leq\!\kappa$  ou sur » $\geq\!\kappa$  et confirmez en appuyant sur »OK«.

– Le menu »Réglages réseau« apparaît à l'écran, l'enregistrement est effectué sur le réseau.

Remarques :

- E Les chiffres, les lettres majuscules et minuscules, ainsi que les caractères spéciaux peuvent être saisis.
- <sup>7</sup>Faites défiler le menu pages en appuyant sur » « ou sur » « pour sélectionner d'autres caractères.
- Si vous faites une erreur pendant la saisie, appuyez sur » v«, » A«, » < « ou sur » > « pour sélectionner le bouton »BKSP« et confirmez en appuyant sur »OK«. Le dernier caractère est supprimé.
- <sup>7</sup>Si vous voulez sortir du menu avant la fin, appuyez sur »∨«, »∧«, »√« ou »>« pour sélectionner le bouton »ESC« et confirmez en appuyant sur »OK«. L'appareil revient en arrière d'un menu.
- À la fin de l'enregistrement, le message »Terminé« apparaît.

7 Terminez la configuration en appuyant sur »OK«.

## Configuration de la région **WLAN**

Vous devez configurer la région WLAN en conformité avec le lieu de l'appareil.

- 1 Appuyez sur »MENU« pour ouvrir le menu.
- 2 Sélectionnez l'option »Configuration« en appuyant sur » « ou sur » « ou en tournant le Jog-Shuttle, et ouvrez en utilisant »OK«.
- 3 Sélectionnez l'option »non enreg.« en appuyant sur » « ou sur » « ou en tournant le Jog-Shuttle, et ouvrez en utilisant »OK«.
- 4 Sélectionnez l'option »Région WLAN« en appuyant sur » « ou sur » « ou en tournant le Jog-Shuttle, et ouvrez en utilisant »OK«.

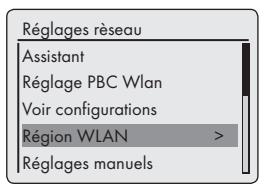

5 Sélectionnez la région WLAN appropriée en utilisant

» « ou » « ou en tournant le Jog-Shuttle et confirmez en appuyant sur »OK«.

## Suppression des serveurs inaccessibles

Cette fonction vous permet de supprimer les serveurs dont les données d'accès sont encore sauvegardées dans l'appareil alors qu'ils ne sont plus disponibles.

- 1 Sélectionnez la source d'entrée »Lecteur musique« en appuyant sur »M« sur la télécommande ou en appuyant sur la touche »MODE« de l'appareil.
- 2 Sélectionnez l'option »Nettoyez les serveurs« en appuyant sur » v« ou sur » A« ou en tournant le Jog-Shuttle sur l'appareil et confirmez en appuyant sur »OK«.

3 Sélectionnez le bouton »OUI« en appuyant sur » « ou sur » « ou en tournant la commande Jog-Shuttle puis confirmez en appuyant sur »OK«.

#### Remarque :

■ Si le bouton »NON« est sélectionné et confirmé, le processus de suppression sera annulé.

## Enregistrement de l'appareil avec le routeur WLAN avec des réglages réseau individuels

Ces réglages nécessitent une connaissance avancée de la configuration réseau.

- 1 Appuyez sur »MENU« pour ouvrir le menu.
- 2 Sélectionnez l'option »Configuration« en appuyant sur » v« ou sur » A« ou en tournant le Jog-Shuttle et confirmez en appuyant sur »OK«.
- 3 Sélectionnez l'option »non enreg.« en appuyant sur » $\vee\!\!\mathsf{v}$  ou sur » $\wedge\!\!\mathsf{v}$  ou en tournant le Jog-Shuttle et confirmez en appuyant sur »OK«.
- 4 Sélectionnez l'option »Réglages manuels« en appuyant sur » « ou sur » « ou en tournant le Jog-Shuttle et confirmez en appuyant sur »OK«.

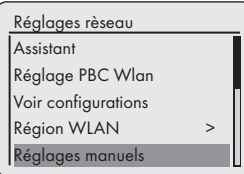

- 5 Sélectionnez l'option »Câble« ou »Sans fil« en appuyant sur » « ou » « ou tournez la commande Jog-Shuttle puis confirmez en appuyant sur »OK«.
- 6 Sélectionnez l'option »DHCP activer« en appuyant sur » « ou sur » « ou en tournant le Jog-Shuttle et confirmez en appuyant sur »OK«.

Remarques :

- Régler »DHCP inactif« signifie que toutes les adresses doivent être entrées manuellement.
- <sup>7</sup>Si le réglage est sur »DHCP actif«, les adresses sont automatiquement attribuées par le routeur. Si vous avez sélectionner »DHCP actif«, passez à l'étape 12.
- 7 Entrez l'adresse IP.

Sélectionnez les premiers numéros en appuyant sur » « ou sur » « ou en tournant le Jog-Shuttle.

Sélectionnez la position de chiffres suivante en appuyant sur » > « ou en tournant le Jog-Shuttle (vous pouvez revenir en arrière en appuyanat sur la touche » « de la télécommande).

Répéter la procédure pour tous les caractères. Confirmez l'adresse IP en appuyant sur »OK«.

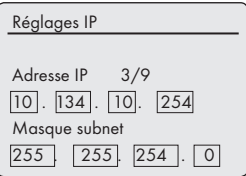

8 Entrez le Masque subwork.

Sélectionnez les premiers numéros en appuyant sur » « ou sur » « ou en tournant le Jog-Shuttle.

Sélectionnez la position de chiffres suivante en appuyant sur » > « ou en tournant le Jog-Shuttle (vous pouvez revenir en arrière en appuyanat sur la touche » « de la télécommande).

Répéter la procédure pour tous les caractères. Confirmez le chiffre en appuyant sur »OK«.

9 Entrez l'adresse passerelle.

Sélectionnez les premiers numéros en appuyant sur » « ou sur » « ou en tournant le Jog-Shuttle.

Sélectionnez la position de chiffres suivante en appuyant sur » « ou en tournant le Jog-Shuttle (vous pouvez revenir en arrière en appuyanat sur la touche » « de la télécommande). Répéter la procédure pour tous les caractères. Confirmez le chiffre en appuyant sur »OK«.

### Remarque :

**ELes DNS (Domain Name System) primaires** et secondaires sont les adresses internet du serveur attribué par le fournisseur.

### 10 Entrez le DNS primaire.

Sélectionnez le premier chiffre en appuyant sur » v« ou sur » A« ou en tournant le Jog-Shuttle.Sélectionnez la position de chiffre suivante en appuyant sur » > « ou en tournant le Jog-Shuttle (vous pouvez revenir en arrière en appuyant sur la touche » « de la télécommande).

Répétez la procédure pour tous les caractères.Confirmez les chiffres en appuyant sur »OK«.

11 Entrez le DNS secondaire.

Sélectionnez le premier chiffre en appuyant sur » $\vee\!\!$ « ou sur » $\wedge\!\!$ « ou en tournant le Jog-Shuttle. Sélectionnez la position de chiffre suivante en appuyant sur » > « ou en tournant le Jog-Shuttle (vous pouvez revenir en arrière en appuyant sur la touche » « de la télécommande). Répétez la procédure pour tous les caractères. Confirmez les chiffres en appuyant sur »OK«.

### Remaraue :

E Le SSID (Service Set Identifier) est le code du réseau WLAN et est utilisé pour identifier ce réseau sans fil.

### 12 Entrez le SSID :

Entrez le premier caractère en appuyant sur » «, » «, » « ou sur » « ou en tournant le Jog-Shuttle et confirmez en appuyant sur »OK«. Répétez la procédure pour tous les autres caractères. Une fois que la clé réseau a été entrée intégralement, appuyez sur » «, » «, » « ou sur » « pour sélectionner le bouton »OK« et confirmez en appuyant sur »OK«.

#### Remarques :

E Les chiffres, les lettres majuscules et minuscules, ainsi que les caractères spéciaux peuvent être saisis.

- <sup>7</sup>Faites défiler le menu pages en appuyant sur » « ou sur » « pour sélectionner tous les autres caractères.
- Si vous faites une erreur pendant la saisie, appuyez sur »∨«, »∧«, »く« ou sur »>« pour sélectionner le bouton »BKSP« et confirmez en appuyant sur »OK«. Le dernier caractère est supprimé.
- Si vous voulez sortir du menu avant la fin, appuyez sur »∨«, »∧«, »√« ou »>« pour sélectionner le bouton »ESC« et confirmez en appuyant sur »OK«. L'appareil revient en arrière d'un menu.

#### Remarque :

- Les réglages du cryptage doivent correspondre à ceux du routeur.
- 13 Sélectionnez le niveau de cryptage en appuyant sur » v« ou sur » A« ou en tournant le Jog-Shuttle et confirmez en appuyant sur »OK«.
	- Remaraue:
	- **Vous pouvez sélectionner différents niveaux** de cryptage :

»Ouvert« – Choisissez entre »Inactivé« et »WEP«.

»PSK« – Choisissez entre »Inactivé« et »WEP«. »WPA« – Choisissez entre »TKIP« et »AES«. »WPA2« : niveau de sécurité maximum – Choisissez entre »TKIP« et »AES«.

### 14 Entrez le niveau de cryptage.

Entrez le premier caractère en appuyant sur » V«, » ∧«, »  $\le$ « ou sur » > « ou en tournant le Jog-Shuttle et confirmez en appuyant sur »OK«. Répétez la procédure pour tous les autres caractères.Une fois que la clé réseau a été entrée intégralement, appuyez sur » «, » «, » « ou sur » « pour sélectionner le bouton »OK« et confirmez en appuyant sur »OK«.

### Remarques :

- <sup>7</sup>»Veuillez patienter, en traitement« apparaît maintenant à l'écran. La connexion au routeur WLAN et donc à internet est en train d'être établie.
- Si la connexion réussit, le message »Connecté« apparaît à l'écran.
- Si la connexion échoue, le message » $\times$  Echec de la connexion« apparaît à l'écran.

Réglage automatique de l'heure, du fuseau horaire et de la date

- 1 Appuyez sur »MENU« pour ouvrir le menu.
- 2 Sélectionnez l'option »Configuration« en appuyant sur » v« ou sur » A« ou en tournant le Jog-Shuttle et confirmez en appuyant sur »OK«.
- 3 Sélectionnez l'option »Réglages de l'heure« en appuyant sur » v« ou » A« ou en tournant le Jog-Shuttle et confirmez en appuyant sur »OK«.
- 4 Sélectionnez l'option »Mise à jour auto« en appuyant sur » $\vee\!\!\!\!\vee\!\!\!\!\!\times$  ou sur » $\wedge\!\!\!\!\!\times\!\!\!\!\times\!\!\!\!\times\;$  ou en tournant le Jog-Shuttle et confirmez en appuyant sur »OK«.
- 5 Sélectionnez l'option requise »Mise à jour depuis FM«, »Mise à jour depuis réseau« en appuyant sur » « ou sur » « ou en tournant le Jog-Shuttle et confirmez en appuyant sur »OK«.
	- L'heure et la date sont réglées automatiquement après une coupure d'électricité.
- 6 Appuyer sur »MENU« pour terminer le réglage.

## Réglage manuel du temps, du fuseau horaire et de la date

- 1 Appuyez sur »MENU« pour ouvrir le menu.
- 2 Sélectionnez l'option »Configuration« en appuyant sur » v« ou sur » A« ou en tournant le Jog-Shuttle et confirmez en appuyant sur »OK«.
- 3 Sélectionnez l'option »Réglages de l'heure« en appuyant sur » V« ou » A« ou en tournant le Jog-Shuttle et confirmez en appuyant sur »OK«.
- 4 Sélectionnez l'option »Format« en appuyant sur » « ou sur » « ou en tournant le Jog-Shuttle et confirmez en appuyant sur le Jog-Shuttle ou sur la touche »OK« de la télécommande.

Sélectionnez »12« ou »24« en appuyant sur » « ou » « ou en tournant le Jog-Shuttle et confirmez em appuyant sur »OK«.

- Affichage : Le menu précédent réapparaît automatiquement
- 5 Sélectionnez l'option »Date/Heure« en appuyant sur » v« ou sur » A« ou en tournant le Jog-Shuttle et confirmez en appuyant sur »OK«.
	- Affichage : Le menu »Date/Heure« apparaît, the jour clignote.
- 6 Réglez le jour, le mois, l'année, l'heure et les minutes en appuyant sur » V« ou sur » A« ou en tournant le Jog-Shuttle et confirmez chaque entrée en appuyant sur »OK«.
	- Le menu disparaît, l'heure apparaît en haut à droite de l'écran.

Mise à jour du logiciel de l'appareil

Cette fonction vous permet d'utiliser l'appareil avec le dernier logiciel mis à jour.

- 1 Appuyez sur »MENU« et sélectionnez le »Menu principal« en appuyant sur » « ou » « ou en tournant le Jog-Shuttle et confirmez en appuyant sur »OK«.
- 2 Dans le »Menu principal«, sélectionnez l'option »Configuration« en appuyant sur »∀« ou sur » $\land$ « ou en tournant le Jog-Shuttle et confirmez en appuyant sur »OK«.
- 3 Sélectionnez l'option »Mise à jour du logiciel« en appuyant sur » $\vee\!\!\!\!\vee\!\!\!\!\!\times$  ou sur » $\wedge\!\!\!\!\!\times\!\!\!\!\!\times\!\!\!\!\times\!$  ou en tournant le Jog-Shuttle et confirmez en appuyant sur »OK«.
	- Le menu »Mise à jour du logiciel« apparaît, deux options sont présentées dans la sélection.
	- Si »Mise à jour auto« est sélectionnée, l'appareil contrôle à chaque cycle si un nouveau logiciel est disponible et le met à jour.
	- Si »Vérifie maintenant« est sélectionné, le logiciel contrôle la version du logiciel. Si une nouvelle version est disponible, elle peut être téléchargée en sélectionnant le bouton »OUI«. Sélectionner le bouton »NON« supprime la mise à jour.

## Changement de la langue du menu

- 1 Ouvrez le menu dans la source d'entrée actuelle en appuyant sur »MENU«.
- 2 Sélectionnez l'option »Configuration« en appuyant sur » « ou sur » « ou en tournant le Jog-Shuttle sur l'appareil et confirmer en appuyant sur »OK«.

3 Sélectionnez l'option »Langue« en appuyant sur » « ou sur » « ou en tournant le Jog-Shuttle sur l'appareil, puis confirmer en appuyant sur »OK«.

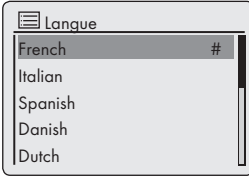

- 4 Sélectionnez le langage de préférence en appuyant sur » « ou sur » « ou en tournant le Jog-Shuttle sur l'appareil, puis confirmez en appuyant sur »OK«.
- 5 Terminez la configuration en appuyant sur »MENU«.

## Restauration des paramètres par défaut (réinitialisation)

Cette fonction vous permet de réinitialiser tous les paramètres personnalisés en les ramenant aux paramètres par défaut (les chaînes FM et internet, heure, heure d'alarme et données d'accès au réseau sont supprimées).

- 1 Appuyez sur »MENU« pour ouvrir le menu.
- 2 Sélectionnez l'option »Configuration« en appuyant sur » v« ou sur » A« ou en tournant le Jog-Shuttle et confirmez en appuyant sur »OK«.
- 3 Sélectionnez l'option »Réglage usine« en appuyant sur » v« ou sur » A« ou en tournant le Jog-Shuttle et confirmez en appuyant sur »OK«.
	- Affichage : »Poursuivre? OUI NON«
- 4 Sélectionnez »OUI« en appuyant sur » <« ou sur »  $\rightarrow$ « ou en tournant le Jog-Shuttle et confirmez en appuyant sur »OK«.
	- Si vous confirmez, »Redémarrage« apparaît à l'écran et l'appareil redémarre pour réinitialiser les réglages.

# Glossaire

### Version boot loader

Boot loader est une application de logiciel qui est téléchargée par le microprogrammer de l'appareil depuis un medium capable de lancement puis exécuté. Le boot loader charge alors d'autres composantes du système d'exploitation.

### DNS

Le système de nom de domaine (DNS) est l'un des plus importants services sur internet. Sa fonction principale est de convertir une adresse internet en l'adresse IP correspondante.

### Version microprogramme

Microprogramme est le terme utilisé pour un logiciel intégré dans une puce programmée (microcontroller). Il est généralement stocké dans une mémoire flash, un EPROM ou un EEPROM. Le microprogramme contient des fonctions pour contrôler l'appareil.

### Passerelle IP

Une passerelle permet aux réseaux, qui peuvent être fondés sur des protocoles complètement différents, de communiquer entre eux.

Dans l'aire domestique, la combinaison du routeur et du modem DSL est utilisée comme passerelle internet.

### Version hardware

Dans ce contexte, hardware signifie l'appareil. Cela inclut tous les composants, tels que le processeur, l'écran, etc.

### Adresse IP

Une adresse IP (adresse protocole internet) est utilisée uniquement pour identifier l'adresse des ordinateurs et d'autres appareil dans un réseau IP. Le plus connu des réseaux dans lesquels les adresses IP sont utilisées est l'Internet. Ici, par exemple, l'accès aux serveurs webs se fait en utilisant l'adresse IP.

L'adresse IP peut être fournie automatiquement par le routeur (adresse automatique) ou peut être entrée manuellement dans le routeur (adresse statique). Si elle est entrée manuellement, cette adresse doit être aussi entrée dans le système hi-fi.

### NAS (network access storage)

L'abréviation NAS est utilisée pour des appareils qui fournissent des données à un réseau à partir d'un disque dur.

### Nom de réseau (SSID)

Le nom de réseau(SSID – service set identifier) est le terme utilisé pour l'identification d'un réseau sans fil qui est fondé sur IEEE 802.11.

Chaque LAN sans fil a un SSID qui peut être configuré et qui rend unique le réseau sans fil.

La séquence de caractères du nom de réseau peut contenir jusqu'à 32 caractères. Elle est configurée sur la station de base (point d'accès) d'un LAN sans fil et connecte tous les clients qui y ont accès.

### Masque réseau

Les masque réseau ou masque net, parfois nommé aussi masque subnet est un masque binaire qui divise une adresse IP entre une partie réseau et une partie appareil/hôte. Il est utilisé dans les réseaux IP pour prendre des décisions de routage.

### Adresse IP privée

Les adresses IP privées font parties des catégories d'adresses IP spécifiques qui ne sont pas acheminées sur Internet. Elles peuvent être utilisées par n'importe qui pour des réseaux privés, comme les LAN.

De nombreux réseaux d'ordinateurs exigent une connectivité complète au niveau IP mais seulement un accès limité à Internet. Si un tel réseau d'ordinateurs à une catégorie d'adresses IP privées, il forme un intranet qui ne peut pas être accessible depuis Internet car les routeurs internet ignorent les catégories d'adresses privées. Une passerelle ou un routeur qui se situe dans ce réseau privé et qui a une adresse publique sur Internet ainsi qu'une adresse IP privée effectue la connexion à Internet. Cela peut être effectué par un proxi ou en utilisant NAT/PAT/Masquerading.

Comme la catégorie d'adresse utilisée ne peut être vue que sur le réseau privée, la même catégorie peut être utilisée également dans d'autres réseaux privés. La nature unique d'une adresse IP requise par le protocole Internet est garantie par cette visibilité réduite.

#### Serveur poxy

Un proxy ou serveur proxy est un programme de service pour les réseaux d'ordinateurs, qui administre le transfert de données. Il accélère le transfert de données et peut aussi renforcer la sécurité à travers des mécanismes de contrôle d'acces.

Le transfert est effectué entre des ordinateurs ou des programmes sur les réseaux d'ordinateurs. Du côté du serveur, le proxy agit comme un client ; du côté du client, il agit comme un serveur.

#### Routeur

Un routeur est un composant réseau qui relie plusieurs réseaux d'ordinateurs.

Le routeur analyse (sur la base d'informations de niveau 3) les packages réseau d'un protocole qu'il reçoit et il les transmet au réseau prévu comme destinataire.

Les routeurs conventionnels fonctionnent sur le niveau 3 du niveau d'application. Un routeur a une interface pour chaque réseau qui lui est relié. Quand les données sont reçues, le routeur détermine le chemin correct et par conséquence l'interface adéquate par laquelle les données peuvent être transférées. Pour ce faire, il utilise une table de routage disponible localement qui précise par quelle connection de routage un réseau particulier peut être accessible.

### Sécurité (WEP/WPA)

WEP (wired equivalent privacy) est l'algorythme standard de cryptage pour WLAN. Il contrôle l'accès au réseau tout en assurant la confidentialité et l'intégrité des données. Cette procédure est considérée comme non sûre de nos jours.

C'est pourquoi, les installations WLAN plus récentes devraient utiliser le cryptage WPA plus sûr.

### V-Tuner

Fournisseur de services qui fournit les chaînes de radio Internet.

### Wi-Fi

L'Alliance Wi-Fi est une organisation qui s'est donné pour fonction de certifier des produits de différents producteurs sur la base du standardI EEE-802.11 , contrôlant ainsi que les différents appareils sans fil peuvent opérer en parallèle.

Le 31 octobre 2002, le consortium a annoncé une nouvelle technologie de cryptage – Wi-Fi Protected Access (WPA) – composante du future (à l'époque) standard IEEE 802.11i qui devait remplacer la procédure de cryptage WEP, déjà considérée comme non sûre avant que le nouveau standard ne s'impose. Après que 802.11i s'est imposé, le groupe Wi-Fi group a créé le terme WPA2.

IEEE 802.11e est un standard industriel émis par l'Institute of Electrical and Electronics Engineers (IEEE) et un supplément au standard LAN sans fil EEE 802.11 pour renforcer la qualité du service.

802.11e fonctionne sur un principe similaire à celui de la QoS procedure DiffServ. Les packages de données dans WLAN sont identifiés par l'envoyeur et le point d'accès est bloqué pour traiter les packages avec une priorité plus importante.

Avec l'aide de 802.11e, les applications en tant réelle telles que Voice over IP sont mieux prises en charge car elle requièrent une certaine bande passante sur le réseau pour garantir que la connexion ne sera pas interrompue si la circulation d'autres réseaux crée un poids trop lourd pour le taux de transfert de données disponible.

# Conditions de licence

Ce produit est protégé par les droits de la propriété intellectuelle de la Corporation Microsoft. L'utilisation ou la distribution d'une telle technologie en-dehors de ce produit est interdit sauf sous licence de Microsoft ou d'une filiale autorisée.

Les fournisseurs de contenu utilisent la technologie de gestion des droits digitaux pour Windows Media qui sont contenus dans cet appareil ("WM-DRM") pour protéger l'intégrité de leur

contenu ("Contenu sécurisé") afin que leur propriété intellectuelle, y compris le copyright, sur ce contenu ne soit pas détournée. Cet appareil utilise le logiciel WM-DRM pour lire un Contenu Sécurisé ("Logiciel WM-DRM"). Si la sécurité du logiciel WM-DRM de cet appareil a été compromise, les propriétaires d'un Contenu Sécurisé ("Secure Content Owners") peuvent exiger de Microsoft de révoquer le droit du logiciel WM-DRM d'acquérir de nouvelles licences pour copier, afficher et/ou lire un Contenu Sécurisé Cette révocation n'affecte pas la possibilité pour le logiciel WM-DRM de lire un contenu non protégé. Une liste de logiciels WM-DRM révoqués est envoyée à votre appareil à chaque fois que vous téléchargez une licence pour un Contenu Sécurisé depuis Internet ou un PC. Microsoft peut aussi, en conjonction avec de telles licences, télécharger les listes de révocation sur votre appareil au profit des Propriétaires de Contenu Sécurisé.

## Conditions de licence "Real enabled" pour utilisateurs finaux

#### Les utilisateurs finaux

- a.Ne peuvent pas modifier, reconstruire techniquement ou décomposer l'appareil, ni faire aucune autre tentative pour décoder le code d'origine ou imiter les fonctions du code consommateur. Cette clause n'est invalide que si elle est expressément interdite par la loi.
- b.Renonceront à toutes réclamations et conditions au nom de Real Networs Inc si elles ne sont pas spécifiées dans ces conditions de licence pour les consommateurs finaux ; cela inclut explicitement les réclamations et conditions à des fins de marketing et de convenance pour des objectifs particuliers Aucune responsabilité ne sera acceptée pour des dommages indirects, particuliers, fortuits et consécutifs, tels que la perte de valeur.
- c. Doivent confirmer que "ce produit est protégé pour Microsoft par les droits de la propriété intellectuelle. L''utilisation ou la distribution de cette technologie en-dehors de ce produit est interdit sauf sous licence de Microsoft ou d'une filiale autorisée"..

## Venice 6.2 conditions de licence pour utilisateurs finaux

En utilisant ce produit, l'utilisateur accepte les conditions suivantes de Licence pour Utilisateur Final :

- 1 Il s'abstient de modifier, traduire, inverser la construction, décompiler, désassembler ou d'utiliser d'autres moyens de découvrir le Code d'Origine ou de reproduire la fonctionnalité du Code Client, sauf dans le cas ou cette restriction est expressément interdite par la loi.
- 2 Cet accord refuse au nom de Real Networks Inc. toutes garanties et conditions autres que celles présentées dans cette Licence pour Utilisateur Final, qu'elles soient expresses ou implicites, y compris les garanties implicites ou conditiones de commercialisation et adaptation dans un objectif particulier, et il exclut catégoriquement toute responsabilité pour des dommages indirects, spécifiques, accidentels et consécutifs, tels que la perte de profits.
- 3 Ce produit est protégé par certains droits de la propriété intellectuelle de Microsoft. L'utilisation ou la distribution d'une telle technologie en-dehors de ce produit est interdite sans une licence de Microsoft.

## Reconnaissance de la licence d'un partie tiers

## Codec Mp3 de Thomson Licensing

#### Notice requise :

"Fournir ce produit ne transmet pas une licence sous la propriété intellectuelle de Thomson et/ ou Fraunhofer Gesellschaft, et n'implique aucun droit d'utiliser ce produit comme produit fini pour utilisateur final ou produit final prêt à être utilisé. Pour une telle utilisation, une licence indépendante est requise. Pour les détails, veuillez consulter http://www.mp3licensing.com."

## USBware de Jungo Ltd.

Notice requise :

"Copyright 1994-2005 The FreeBSD Project Tous droits réservés.

La redistribution et l'utilisation sous des formes d'origine et binaires avec ou sans modifications sont permises à condition que les conditions suivantes soient réunies :

- 1.Les redistributions du code d'origine doivent contenir la notice de copyright ci-dessus, cette liste de conditions et la décharge suivante.
- 2.Les redistributions sous forme binaire doivent reproduire la notice de copyright ci-dessus, cette liste de condition et la décharge suivante dans la documentation et/ou d'autres matériaux fournis lors de la distribution.

Ce logiciel est fourni par le freebsd project "as is" et toutes garanties expresses ou implicites, y compris mais pas seulement les garanties implicites de commercialisation et d'adaption dans un objectif particulier sont refusées. En aucun cas, le freebsd project ou ses contributeurs ne sont responsables pour des dommages indirects, accidentels, spécifiques, exemplaires ou consécutifs (y compris mais pas seulement la fourniture de biens ou produits de substitution, la perte d'utilisation, de données ou de profits, ou l'interruption du commerce) quelle que soit leur cause et en vertu de toute théorie de la responsabilité, si dans le contrat une responsabilité nette ou un tort (y compris une négligence ou autre) est avéré dans l'utilisation de ce logiciel, même si la possibilité d'un tel dommage était mentionnée."

## Fournisseur de WPA à partir de Jouni Malinen

Notice requise :

"Copyright (c) 2003-2008, Jouni Malinen <j@ w1.fi> et contributeurs

Tous droits réservés.

La redistribution et l'utilisation sous des formes d'origine et binaires avec ou sans modifications sont permises à condition que les conditions suivantes soient réunies :

- 1.Les redistributions du code d'origine doivent contenir la notice de copyright ci-dessus, cette liste de conditions et la décharge suivante.
- 2.Les redistributions sous forme binaire doivent reproduire la notice de copyright ci-dessus, cette liste de condition et la décharge suivante dans la documentation et/ou d'autres matériaux fournis lors de la distribution.
- 3.Ni le(s) nom(s) des détenteurs de copyright mentionné(s) ci-dessus, ni les noms de leurs contributeurs ne peuvent être utilisés pour s'approprier ou promouvoir des produits dérivés de ce logiciel sans une autorisation écrite spécifique préalable.

Ce logiciel est fourni par les détenteurs de copyright et les contributeurs "as is" et toutes garanties expresses ou implicites, y compris mais pas seulement les garanties implicites de commercialisation et d'adaption dans un objectif particulier sont refusées. En aucun cas, le détenteur du copyright ou les contributeurs ne sont responsables pour des dommages indirects, accidentels, spécifiques, exemplaires ou consécutifs (y compris mais pas seulement la fourniture de biens ou produits de substitution, la perte d'utilisation, de données ou de profits, ou l'interruption du commerce) quelle que soit leur cause et en vertu de toute théorie de la responsabilité, si dans le contrat une responsabilité nette ou un tort (y compris une négligence ou autre) est avéré dans l'utilisation de ce logiciel, même si la possibilité d'un tel dommage était mentionnée."

## LWIP de LWIP Licensors

Notice requise :

"Copyright (c) 2001-2004 Swedish Institute of Computer Science.

Copyright (c) 2001-2004 Leon Woestenberg <leon.woestenberg@gmx.net>

Copyright (c) 2001-2004 Axon Digital Design B.V., The Netherlands.

Copyright (c) 2007 Dominik Spies <kontakt@ dspies.de>

Copyright (c) 2002 CITEL Technologies Ltd.

Tous droits réservés.

La redistribution et l'utilisation sous des formes d'origine et binaires avec ou sans modifications sont permises à condition que les conditions suivantes soient réunies :

- 1.Les redistributions du code d'origine doivent contenir la notice de copyright ci-dessus, cette liste de conditions et la décharge suivante.
- 2.Les redistributions sous forme binaire doivent reproduire la notice de copyright ci-dessus, cette liste de condition et la décharge suivante dans la documentation et/ou d'autres matériaux fournis lors de la distribution.
- 3.Le nom de l'auteur ne peut pas être utilisé pour s'approprier ou promouvoir des produits dérivés de ce logiciel sans une autorisation spécifique préalable.

Ce logiciel est fourni par l'auteur "as is" et toutes garanties expresses ou implicites, y compris mais pas seulement les garanties implicites de commercialisation et d'adaption dans un objectif particulier sont refusées. En aucun cas, l'auteur n'est responsable pour des dommages indirects, accidentels, spécifiques, exemplaires ou consécutifs (y compris mais pas seulement la fourniture de biens ou produits de substitution, la perte d'utilisation, de données ou de profits, ou l'interruption du commerce) quelle que soit leur cause et en vertu de toute théorie de la responsabilité, si dans le contrat une responsabilité nette ou un tort (y compris une négligence ou autre) est avéré dans l'utilisation de ce logiciel, même si la possibilité d'un tel dommage était mentionnée."

## FLAC de Xiph.org Foundation

#### Notice requise :

"Copyright (C) 2000,2001,2002,2003,2004, 2005,2006,2007,2008 Josh Coalson

La redistribution et l'utilisation sous des formes d'origine et binaires avec ou sans modifications sont permises à condition que les conditions suivantes soient réunies :

- Les redistributions du code d'origine doivent contenir la notice de copyright ci-dessus, cette liste de conditions et la décharge suivante.
- Les redistributions sous forme binaire doivent

reproduire la notice de copyright ci-dessus, cette liste de condition et la décharge suivante dans la documentation et/ou d'autres matériaux fournis lors de la distribution.

– Ni le nom de Xiph.org Foundation ni les noms de ses contributeurs ne peuvent être utilisés pour s'approprier ou promouvoir des produits dérivés de ce logiciel sans une autorisation écrite spécifique préalable.

Ce logiciel est fourni par les détenteurs de copyright et les contributeurs "as is" et toutes garanties expresses ou implicites, y compris mais pas seulement les garanties implicites de commercialisation et d'adaption dans un objectif particulier sont refusées. En aucun cas, la fondation ou les contributeurs ne sont responsables pour des dommages indirects, accidentels, spécifiques, exemplaires ou consécutifs (y compris mais pas seulement la fourniture de biens ou produits de substitution, la perte d'utilisation, de données ou de profits, ou l'interruption du commerce) quelle que soit leur cause et en vertu de toute théorie de

la responsabilité, si dans le contrat une responsabilité nette ou un tort (y compris une négligence ou autre) est avéré dans l'utilisation de ce logiciel, même si la possibilité d'un tel dommage était mentionnée."

## OpenSSL de The OpenSSL Project

Notice requise :

"Copyright (c) 1998-2007 The OpenSSL Project. Tous droits réservés.

La redistribution et l'utilisation sous des formes d'origine et binaires avec ou sans modifications sont permises à condition que les conditions suivantes soient réunies :

- 1.Les redistributions du code d'origine doivent contenir la notice de copyright ci-dessus, cette liste de conditions et la décharge suivante.
- 2.Les redistributions sous forme binaire doivent reproduire la notice de copyright ci-dessus, cette liste de condition et la décharge suivante dans la documentation et/ou d'autres matériaux fournis lors de la distribution.

3.Tous les matériaux publicitaires mentionnant des caractéristiques ou l'utilisation de ce logiciel doivent présenter la mention suivante :

"Ce produit inclut un logiciel développé par the OpenSSL Project pour être utilisé dans le kit d'outils OpenSSL. (http://www.openssl.org/)"

- 4.Les noms "OpenSSL Toolkit" et"OpenSSL Project" ne peuvent pas être utilisés pour s'approprier ou promouvoir des produits dérivés de ce logiciel sans une autorisation spécifique préalable. Pour une autorisation écrite, veuillez contacter openssl-core@openssl.org.
- 5.Les produits dérivés de ce logiciel ne peuvent pas être appelés "OpenSSL" et "OpenSSL" ne peut pas apparaître dans leur nom sans une autorisation écrite préalable de the OpenSSL Project.
- 6.Les redistributions sous n'importe quelles formes doivent contenir la mention suivante : "Ce produit inclut un logiciel développé par the OpenSSL Project pour être utilisé dans le kit d'outils OpenSSL.(http://www.openssl. org/)"

La commercialisation et l'adaptation dans un objectif particulier sont refusées. En aucun cas The Openssl Project ou ses contributeurs ne sont responsables pour des dommages indirects, accidentels, spécifiques, exemplaires ou consécutifs (y compris mais pas seulement la fourniture de biens ou produits de substitution, la perte d'utilisation, de données ou de profits, ou l'interruption du commerce) quelle que soit leur cause et en vertu de toute théorie de la responsabilité, si dans le contrat une responsabilité nette ou un tort (y compris une négligence ou autre) est avéré dans l'utilisation de ce logiciel, même si la possibilité d'un tel dommage était mentionnée."

"Copyright (C) 1995-1998 Eric Young (eay@ cryptsoft.com)

Tous droits réservés.

La redistribution et l'utilisation sous des formes d'origine et binaires avec ou sans modifications sont permises à condition que les conditions suivantes soient réunies :

- 1.Les redistributions du code d'origine doivent contenir la notice de copyright, cette liste de conditions et la décharge suivante.
- 2.Les redistributions sous forme binaire doivent reproduire la notice de copyright ci-dessus, cette liste de condition et la décharge suivante dans la documentation et/ou d'autres matériaux fournis lors de la distribution.
- 3.Tous les matériaux publicitaires mentionnant des caractéristiques ou l'utilisation de ce logiciel doivent présenter la mention suivante: Ce produit inclut un logiciel cryptographique élaboré par Eric Young(eay@cryptsoft.com)". Le mot 'cryptographique' peut être omis si les références de la bibliothèque utilisée ne sont pas cryptographiques.
- 4.Si vous incluez un code Windows spécifique (ou un de ses dérivés) à partir de l'apps directory (code d'application) vous devez inclure une mention : "Ce projet inclut un logiciel conçu par Tim Hudson (tjh@cryptsoft.com)"

Ce logiciel est fourni par eric young "as is" et toutes garanties expresses ou implicites, y compris mais pas seulement les garanties implicites de commercialisation et d'adaption dans un objectif particulier sont refusées. En aucun cas, l'auteur ou les contributeurs ne sont responsables pour des dommages indirects, accidentels, spécifiques, exemplaires ou consécutifs (y compris mais pas seulement la fourniture de biens ou produits de substitution, la perte d'utilisation, de données ou de profits, ou l'interruption du commerce) quelle que soit leur cause et en vertu de toute théorie de la responsabilité, si dans le contrat une responsabilité nette ou un tort (y compris une négligence ou autre) est avéré dans l'utilisation de ce logiciel, même si la possibilité d'un tel dommage était mentionnée."

## Logiciel LPTT

Le logiciel LPTT est licencié sur une base non-exclusive, non-transférable/non assignable avec l'interdiction de vendre, assigner, prêter, céder ou transférer celui-ci d'une autre manière. La licence s'accompagne de garanties très limitées.

# Nettoyage de l'appareil

Débranchez le câble d'alimentation de la prise murale. Nettoyez l'appareil en utilisant un tissu doux légèrement humecté avec une solution de détergent doux. Évitez d'utiliser une solution contenant de l'alcool, des spiritueux, de l'ammoniaque ou des abrasifs.

## Remarque relative à l'environnement

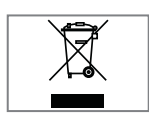

Ce produit a été fabriqué avec des pièces de qualité supérieure et des matériaux susceptibles d'être réutilisés. Ils sont donc appropriés pour le recyclage.

Par conséquent, il est conseillé de ne pas jeter cet appareil dans les ordures ménagères à la fin de sa durée de vie. Rendez-vous plutôt dans un centre de collecte pour le recyclage des pièces électriques et électroniques. Cette consigne est illustrée par le symbole ci-contre que vous retrouverez sur le produit, dans le manuel d'utilisation, et sur l'emballage.

Veuillez-vous adresser à votre commune pour connaître les centres de collecte situés près de chez vous.

Participez à la protection de l'environnement en recyclant les produits usagés.

## Données techniques

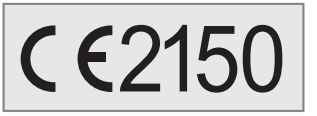

Cet appareil est antiparasité conformément aux directives européennes en vigueur.

Ce produit est conforme aux directives européennes 1999/5/EC et 2009/125/EC.

L'étiquette est apposée sur la face inférieure de l'appareil.

Évitez d'ouvrir le boîtier de l'appareil en toutes circonstances. Aucune réclamation au titre de la garantie ne sera acceptée concernant les dommages occasionnés par une mauvaise manipulation.

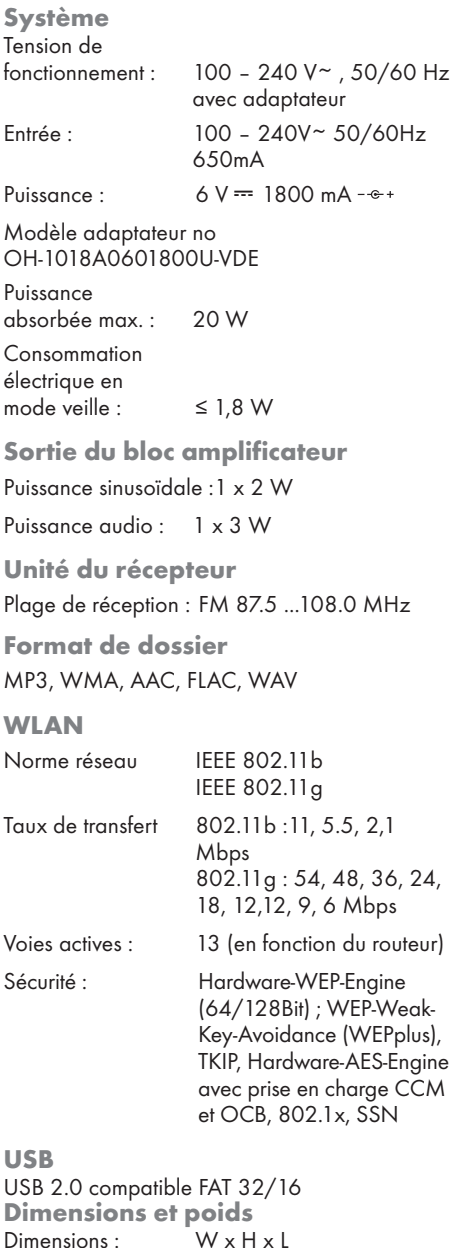

275 x 147 x 86 mm Poids : 0,92 kg Modifications techniques et conceptuelles réservées.

FRANCAIS 51

Made for iPod/iPhone

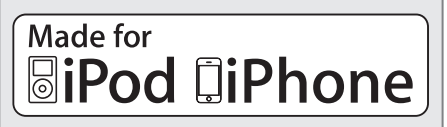

"Made for iPod/iPhone" désigne un accessoire électronique qui a été conçu spécialement afin d'être connecté à un modèle iPod/iPhone et qui a été certifié par le développeur conforme aux normes de performance Apple. Apple ne saurait être tenu responsable du fonctionnement de ce dispositif ou de sa conformité aux normes de sécurité et à la réglementation.

iPhone, iPod, iPod classic, iPod nano, iPod shuffle, et iPod touch sont des marques déposées et des marques déposées de Apple Inc aux Etats-Unis et dans d'autres pays.

# Résolution de problèmes

Toutes les interférences sonores ne sont pas provoquées par une défaillance de votre appareil. Les câbles qui ont été accidentellement débranchés et les piles usagées de la télécommande, les CD endommagés, ou encore les piles usagées contenues dans la télécommande entraîneront le dysfonctionnement de l'appareil. Si les mesures préconisées ci-après ne résolvent pas votre problème de manière satisfaisante, veuillez visiter notre site www.grundig.com, gamme de produit :audio, radios internet ou contacter votre vendeur.

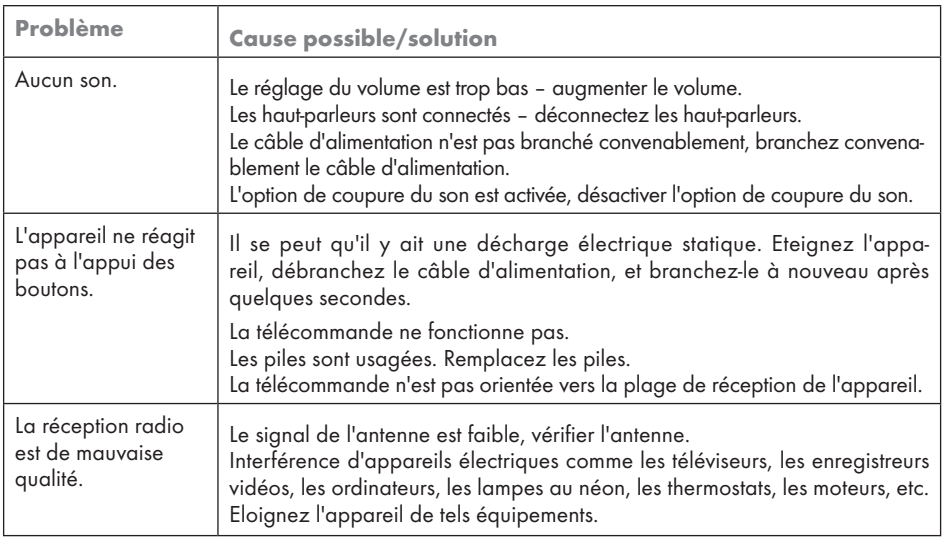

# Pannes d'ordre général

# INFORMATIONS----------------------------------------------------------------------------------------------------

# Problème d'internet

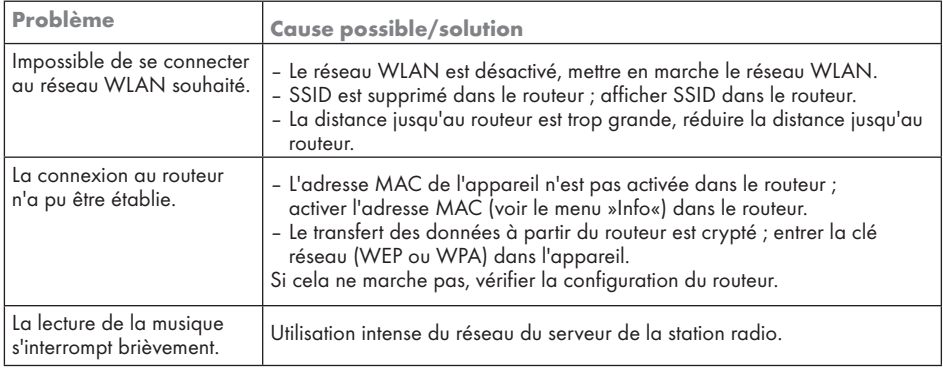

# Messages de l'appareil

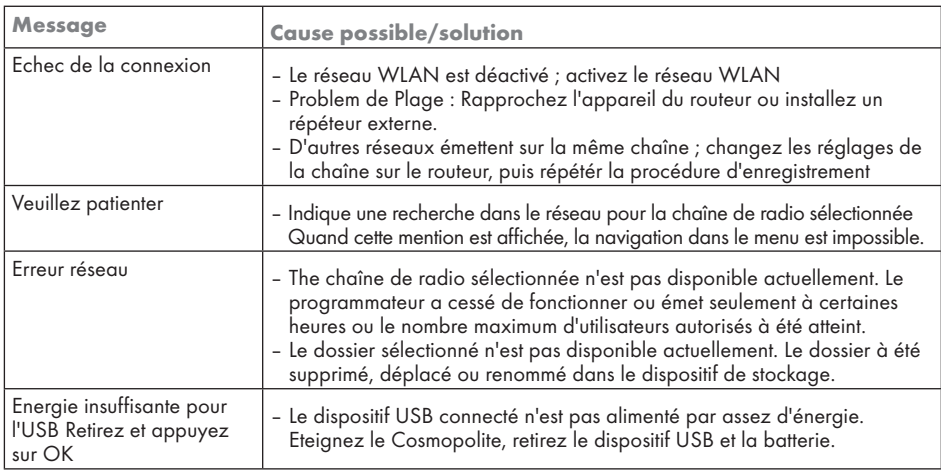

# Problèmes de streaming

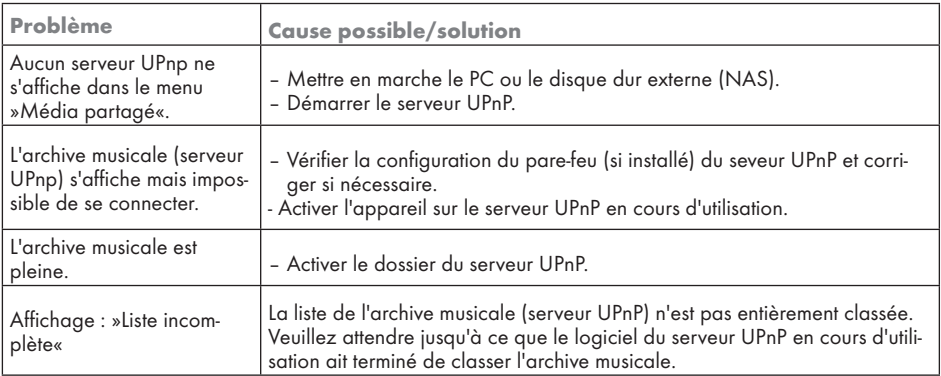

www.grundig.com 03/11 72011 411 0100